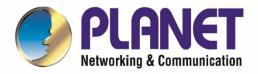

# User's Manual

1200Mbps 802.11ac Wave 2 Dual Band Ceiling-mount Wireless Access Point w/802.3at PoE+ and 2 10/100/1000T LAN Ports

WDAP-C7210E

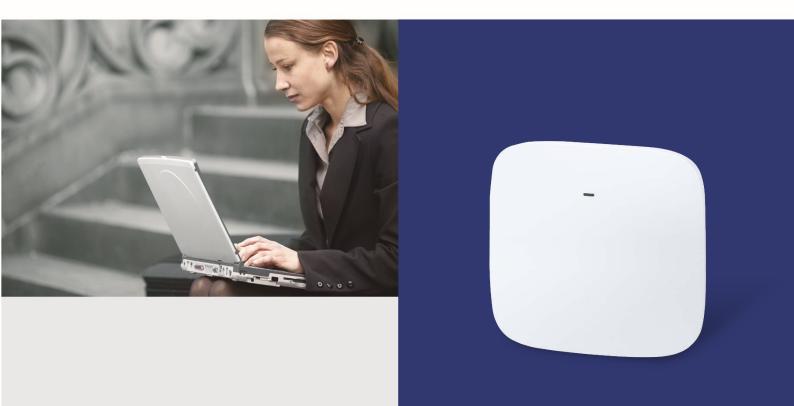

# Copyright

Copyright © 2020 by PLANET Technology Corp. All rights reserved. No part of this publication may be reproduced, transmitted, transcribed, stored in a retrieval system, or translated into any language or computer language, in any form or by any means, electronic, mechanical, magnetic, optical, chemical, manual or otherwise, without the prior written permission of PLANET.

PLANET makes no representations or warranties, either expressed or implied, with respect to the contents hereof and specifically disclaims any warranties, merchantability or fitness for any particular purpose. Any software described in this manual is sold or licensed "as is". Should the programs prove defective following their purchase, the buyer (and not PLANET, its distributor, or its dealer) assumes the entire cost of all necessary servicing, repair, and any incidental or consequential damages resulting from any defect in the software. Further, PLANET reserves the right to revise this publication and to make changes from time to time in the contents hereof without obligation to notify any person of such revision or changes.

All brand and product names mentioned in this manual are trademarks and/or registered trademarks of their respective holders.

# **Federal Communication Commission Interference Statement**

**FCC** This equipment has been tested and found to comply with the limits for a Class B digital device, pursuant to Part 15 of FCC Rules. These limits are designed to provide reasonable protection against harmful interference in a residential installation. This equipment generates, uses, and can radiate radio frequency energy and, if not installed and used in accordance with the instructions, may cause harmful interference to radio communications. However, there is no guarantee that interference will not occur in a particular installation. If this equipment does cause harmful interference to radio or television reception, which can be determined by turning the equipment off and on, the user is encouraged to try to correct the interference by one or more of the following measures:

- 1. Reorient or relocate the receiving antenna.
- 2. Increase the separation between the equipment and receiver.
- 3. Connect the equipment into an outlet on a circuit different from that to which the receiver is connected.
- 4. Consult the dealer or an experienced radio technician for help.

### FCC Caution:

Any changes or modifications not expressly approved by the party responsible for compliance could void the user's authority to operate the equipment. To assure continued compliance, for example, use only shielded interface cables when connecting to computer or peripheral devices.

This device complies with Part 15 of the FCC Rules. Operation is subject to the following two conditions:

- (1) This device may not cause harmful interference
  - (2) This device must accept any interference received, including interference that may cause undesired operation.

This transmitter must not be co-located or operating in conjunction with any other antenna or transmitter.

Operations in the 5.15-5.25GHz band are restricted to indoor usage only.

# **FCC Radiation Exposure Statement**

This equipment complies with FCC radiation exposure set forth for an uncontrolled environment. In order to avoid the possibility of exceeding the FCC radio frequency exposure limits, human proximity to the antenna shall not be less than 20 cm (8 inches) during normal operation.

# **CE Compliance Statement**

This device meets the RED 2014/53/EU requirements on the limitation of exposure of the general public to electromagnetic fields by way of health protection. The device complies with RF specifications when it is used at a safe distance of 20 cm from your body.

# Safety

This equipment is designed with the utmost care for the safety of those who install and use it. However, special attention must be paid to the dangers of electric shock and static electricity when working with electrical equipment. All guidelines of this and of the computer manufacture must therefore be allowed at all times to ensure the safe use of the equipment.

### **WEEE regulation**

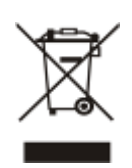

To avoid the potential effects on the environment and human health as a result of the presence of hazardous substances in electrical and electronic equipment, end users of electrical and electronic equipment should understand the meaning of the crossed-out wheeled bin symbol. Do not dispose of WEEE as unsorted municipal waste and have to collect such WEEE separately.

### Revision

User Manual of PLANET 802.11ac Dual Band Ceiling-mount Wireless Access Point

Model: WDAP-C7210E

Rev: 3.0 (Aug., 2020)

Part No. EM-WDAP-C7210E\_v1.0

# CONTENTS

| Chap | ter 1  | .Product Introduction                     | 1  |
|------|--------|-------------------------------------------|----|
|      | 1.1    | Package Contents                          | 1  |
|      | 1.2    | Product Description                       | 2  |
|      | 1.3    | Product Features                          | 8  |
| Chap | ter 2  | Hardware Installation                     | 12 |
|      | 2.1    | Product Outlook                           | 12 |
| Chap | ter 3  | Connecting to the AP                      | 15 |
| :    | 3.1    | System Requirements                       | 15 |
| ;    | 3.2    | Installing the AP                         | 15 |
| Chap | ter 4. | Quick Installation Guide                  | 17 |
| 4    | 4.1    | Manual Network Setup TCP/IP Configuration | 17 |
|      |        | 4.1.1 Configuring the IP Address Manually | 17 |
| 4    | 4.2    | Starting Setup in the Web UI              | 21 |
| Chap | ter 5. | .Configuring the AP                       | 22 |
| į    | 5.1    | Wizard                                    | 23 |
| ţ    | 5.2    | Gateway Mode (Router)                     | 24 |
|      |        | 5.2.1 WAN Settings                        | 25 |
|      |        | 5.2.2 Wireless                            | 27 |
| į    | 5.3    | Super WDS Mode                            | 29 |
| ţ    | 5.4    | WISP Mode                                 | 34 |
| į    | 5.5    | Repeater Mode (Universal Repeater)        |    |
| ł    | 5.6    | AP Mode                                   | 44 |
| !    | 5.7    | Wi-Fi                                     | 47 |
|      |        | 5.7.1 2.4G/5G Wi-Fi                       | 47 |
|      |        | 5.7.2 MAC ACL                             |    |
|      |        | 5.7.3 Wi-Fi Timer Off                     |    |
|      |        | 5.7.4 Advanced                            | 51 |
|      |        | 5.7.5 Network                             | 53 |
|      |        | 5.7.6 Security                            |    |
|      |        | 5.7.7 Management                          | 65 |
| Chap | ter 6  | Quick Connection to a Wireless Network    | 76 |
| (    | 6.1    | Windows XP (Wireless Zero Configuration)  | 76 |
| (    | 6.2    | Windows 7/8/10 (WLAN Auto Config)         | 78 |
| (    | 6.3    | Mac OS X 10.x                             |    |
| (    | 6.4    | iPhone/iPod Touch/iPad                    |    |

| Appendix A: Planet Smart Discovery Utility | 90 |
|--------------------------------------------|----|
| Appendix B: FAQs                           | 91 |
| Q1: How to Set Up the AP Client Connection | 91 |
| Q2: How to Set Up the WDS Connection       | 97 |
| Appendix C: Troubleshooting                |    |
| Appendix D: Glossary                       |    |

# FIGURE

| FIGURE 2-1 WDAP-C7210E TRIPLE VIEWING                       |    |
|-------------------------------------------------------------|----|
| FIGURE 2-2 WDAP-C7210E FRONT PANEL                          | 13 |
| FIGURE 2-3 WDAP-C7210E REAR PANEL                           | 14 |
| FIGURE 2-4 WDAP-C7210E BOTTOM PANEL                         | 14 |
| FIGURE 3-1 MOUNTING THE BRACKET                             | 15 |
| FIGURE 3-2 CONNECTING THE ETHERNET CABLE                    | 16 |
| FIGURE 3-3 CONNECTING THE POE INJECTOR                      | 16 |
| FIGURE 4-1 TCP/IP SETTING                                   |    |
| FIGURE 4-2 WINDOWS START MENU                               | 19 |
| FIGURE 4-3 SUCCESSFUL RESULT OF PING COMMAND                | 19 |
| FIGURE 4-4 FAILED RESULT OF PING COMMAND                    |    |
| FIGURE 4-5 LOGIN BY DEFAULT IP ADDRESS                      |    |
| FIGURE 4-6 LOGIN WINDOW                                     |    |
| FIGURE 5-1 MAIN MENU                                        |    |
| FIGURE 5-2 OPERATION MODE                                   |    |
| FIGURE 5-3 GATEWAY MODE                                     |    |
| FIGURE 5-4 GATEWAY STATIC IP                                |    |
| FIGURE 5-5 GATEWAY – PPPOE (ADSL)                           |    |
| FIGURE 5-6 GATEWAY – DHCP                                   |    |
| FIGURE 5-7 GATEWAY – WIRELESS                               |    |
| FIGURE 5-14 SUPER WDS MODE                                  |    |
| FIGURE 5-15 SUPER WDS MODE – 2.4G SSID                      |    |
| FIGURE 5-16 SUPER WDS MODE – 5G SSID                        |    |
| FIGURE 5-31 MAC ACL                                         |    |
| FIGURE 5-36 SNMP CONFIG                                     | 53 |
| FIGURE 5-41 WAN ADVANCED SETTINGS                           | 57 |
| FIGURE 5-51 CONFIGURE                                       | 65 |
| FIGURE 5-52 REBOOT                                          | 66 |
| FIGURE 5-53 MODIFY PASSWORD                                 | 66 |
| FIGURE 5-61 ADD IP GROUP                                    | 71 |
| FIGURE 5-63 ADD TIME GROUP                                  | 73 |
| FIGURE 6-1 SYSTEM TRAY – WIRELESS NETWORK ICON              | 76 |
| FIGURE 6-2 CHOOSING A WIRELESS NETWORK                      | 76 |
| FIGURE 6-3 ENTERING THE NETWORK KEY                         | 77 |
| FIGURE 6-4 CHOOSING A WIRELESS NETWORK CONNECTED            | 77 |
| FIGURE 6-5 NETWORK ICON                                     | 78 |
| FIGURE 6-6 WLAN AUTOCONFIG                                  | 78 |
| FIGURE 6-7 TYPING THE NETWORK KEY                           | 79 |
| FIGURE 6-8 CONNECTING TO A NETWORK                          | 79 |
| FIGURE 6-9 CONNECTED TO A NETWORK                           |    |
| FIGURE 6-10 MAC OS – NETWORK ICON                           |    |
| FIGURE 6-11 HIGHLIGHTING AND SELECTING THE WIRELESS NETWORK |    |

| FIGURE 6-12 ENTER THE PASSWORD              |  |
|---------------------------------------------|--|
| FIGURE 6-13 CONNECTED TO THE NETWORK        |  |
| FIGURE 6-14 SYSTEM PREFERENCES              |  |
| FIGURE 6-15 SYSTEM PREFERENCES NETWORK      |  |
| FIGURE 6-16 SELECTING THE WIRELESS NETWORK  |  |
| FIGURE 6-17 IPHONE – SETTINGS ICON          |  |
| FIGURE 6-18 WI-FI SETTING                   |  |
| FIGURE 6-19 WI-FI SETTING – NOT CONNECTED   |  |
| FIGURE 6-20 TURNING ON WI-FI                |  |
| FIGURE 6-21 IPHONE ENTERING THE PASSWORD    |  |
| FIGURE 6-22 IPHONE CONNECTED TO THE NETWORK |  |
|                                             |  |

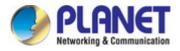

# **Chapter 1. Product Introduction**

# **1.1 Package Contents**

Thank you for choosing PLANET WDAP-C7210E Wireless AP. Please verify the contents inside the package box.

|             | Package Content                                                                                                    | s of WDAP-C7210E |              |
|-------------|----------------------------------------------------------------------------------------------------|------------------|--------------|
| WDAP-C7210E | Quick Guide                                                                                                    | Ethernet Cable   | Mounting-Kit |
| -           | Control of the second second s |                  |              |

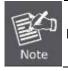

If there is any item missing or damaged, please contact the seller immediately.

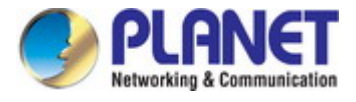

# **1.2 Product Description**

### Ultra-high-speed, Wave 2 MU-MIMO Wireless LAN Solution

PLANET WDAP-C7210E 1200Mbps Wave 2 Dual Band 802.11ac Wireless AP supports central management through PLANET NMS controllers. With IEEE 802.11ac Wave 2 MU-MIMO 2T2R dual-band technology, the WDAP-C7210E provides a maximum wireless speed of 867Mbps at 5GHz and 300Mbps at 2.4GHz.

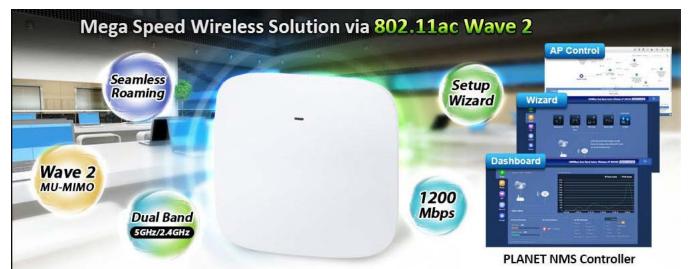

### Benefits of MU-MIMO under 802.11ac Wave 2

With the MU-MIMO Wave 2 technology, the WDAP-C7210E, installed in public areas such as hotspots, airports and conferences, reduces the frustration that Wi-Fi users often experience in downloading web pages, e-mail file attachments and media contents. For cellular operators, the WDAP-C7210E provides a better Wi-Fi user experience, reducing the likelihood of users turning off Wi-Fi and putting more load on the cellular network. For enterprises, this technology also can solve Wi-Fi congestion issues in open work spaces and conference rooms.

WAVE 1 SU-MIMO Serving one user at a time WAVE 2 **MU-MIMO** Serving multiple users simultaneously

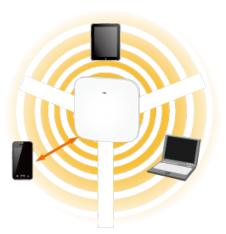

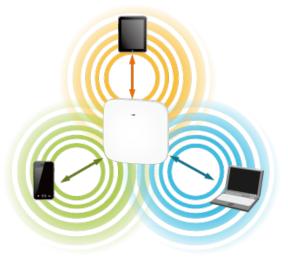

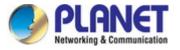

### **Powerful Dual-band WLAN Solution**

PLANET WDAP-C7210E, adopting the IEEE 802.11ac Wave 2 standard, provides a high-speed transmission of power and data, meaning two remote nodes in the **5GHz** frequency band can be bridged. The **2.4GHz** wireless connection can also be used simultaneously. Furthermore, the WDAP-C7210E adopts the high-class Qualcomm Atheros SoC (System-on-a-Chip), which provides higher stability to meet the stringent requirements of the solution.

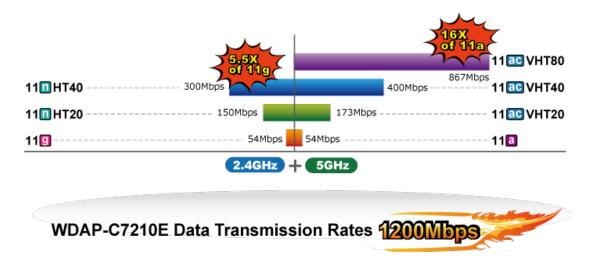

#### **Advanced Security and Rigorous Authentication**

The WDAP-C7210E supports 128-bit WEP, WPA / WPA2, WPA-PSK and WPA2-PSK wireless encryptions, the advanced WPA2-AES mechanism and 802.1X RADIUS authentication, which can effectively prevent eavesdropping by unauthorized users or bandwidth occupied by unauthenticated wireless access. Furthermore, any users are granted or denied access to the wireless LAN network based on the ACL (Access Control List) that the administrator pre-established. For management purposes, the IEEE 802.1Q VLAN supported allows multiple VLAN tags to be mapped to multiple SSIDs to distinguish the wireless access.

### Multi-SSID + VLAN + Fast Roaming

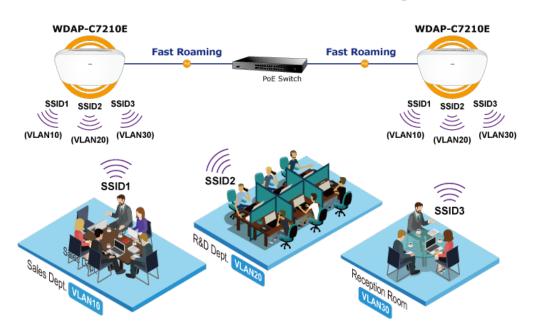

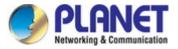

#### **Multiple Operation Modes for Various Applications**

The WDAP-C7210E supports AP, Gateway, WISP, Repeater and Super WDS modes, through which it provides more flexibility for users when wireless network is established. Compared with general wireless access points, the WDAP-C7210E offers more powerful and flexible capability for wireless clients.

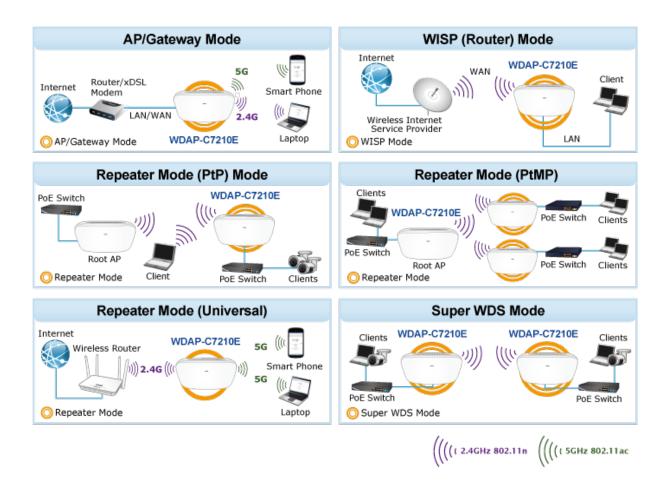

#### **Ceiling-mount Design for Your Environment**

With the standard IEEE802.3at Power over Ethernet (PoE) design, the WDAP-C7210E can be easily installed in the areas where power outlets are not available. By supporting the standard IEEE 802.3at PoE PD power scheme, the WDAP-C7210E can be powered and networked by a single UTP cable, effectively eliminating the needs of dedicated electrical outlets on the ceiling and reducing the cabling cost. Furthermore, the system administrator is able to arrange the PoE schedule of the WDAP-C7210E by working with the managed PoE switch.

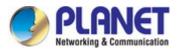

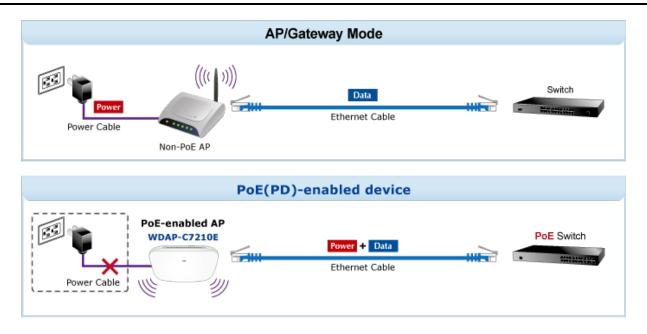

### **Optimized Efficiency in AP Management**

The brand-new GUI configuration wizard helps the system administrator easily set up the WDAP-C7210E step by step. Besides, the built-in Wi-Fi analyzer provides real-time channel utilization to prevent channel overlapping to assure greater performance. With the automatic transmission power mechanism, distance control and scheduled reboot setting, the WDAP-C7210E is easy for the administrator to deploy and manage without on-site maintenance. Moreover, you can use PLANET NMS-500 or NMS-1000V AP control function to deliver wireless profiles to multiple APs simultaneously, thus making the central management simple.

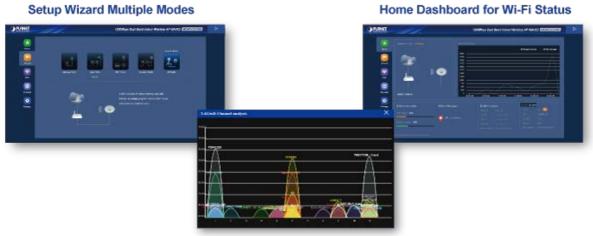

#### Wi-Fi Channel Analyzer

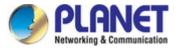

### **Applications**

#### Extremely High-speed and Dual Band Make Wi-Fi Transmission More Powerful

The WDAP-C7210E delivers the dual band technology to avoid signal interference and ensure the best Wi-Fi performance. It allows you to check e-mails and surf the Internet via the 2.4GHz band and simultaneously watch high-definition (HD) video and any other multimedia application via 5GHz band. Moreover, the Gigabit Ethernet port of the WDAP-C7210E offers ultra-fast wired connections that utilize the maximum wireless bandwidth; therefore, users will have real wireless speed over 100Mbps. With outstanding stability of high-speed wireless transmission, the WDAP-C7210E can provide users with excellent experience in multimedia streaming with your mobile devices anywhere, anytime.

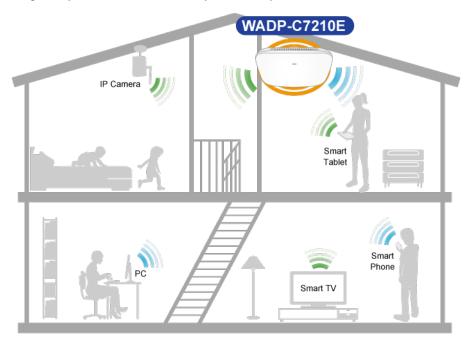

(( 5GHz 802.11a/n/ac

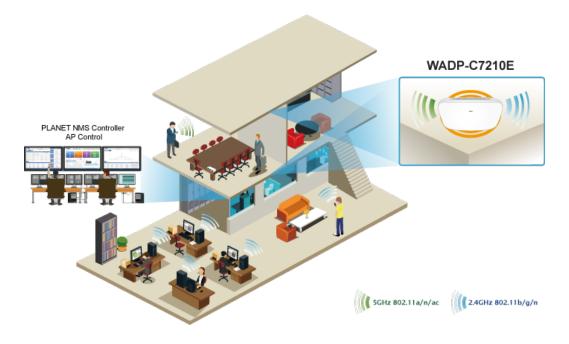

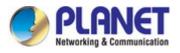

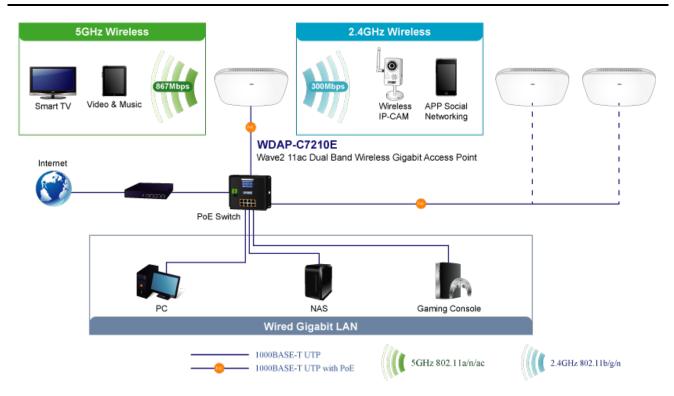

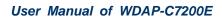

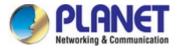

# **1.3 Product Features**

### Industrial Compliant Wireless LAN and LAN

- Compliant with the IEEE 802.11a/b/g/n/ac wireless technology
- Equipped with 10/100/1000Mbps RJ45 ports, auto MDI/MDI-X supported

### **RF Interface Characteristics**

- 802.11ac Wave 2 2T2R MIMO architecture with data rate of up to 1200Mbps (300Mbps at 2.4GHz and 867Mbps at 5GHz)
- > High output power with multiply-adjustable transmit power control

### Multiple Operation Modes and Wireless Features

- > Multiple operation modes: AP, Gateway, WISP, Repeater, Super WDS
- > WMM (Wi-Fi multimedia) provides higher priority to multimedia transmitting over wireless
- > Coverage threshold to limit the weak signal of clients occupying session
- > Real-time Wi-Fi channel analysis chart and client limit control for better performance
- Support Terminal Fast Roaming with 802.11k, 802.11v, and 802.11r

### Secure Network Connection

- Full encryption supported: 64-/128-bit WEP, WPA/WPA2, WPA-PSK/WPA2-PSK and 802.1X RADIUS authentication
- Supports 802.1Q VLAN and SSID-to-VLAN mapping
- Supports IP/Port/MAC address/URL filtering, DoS, SPI Firewall
- Supports DMZ and Port forwarding
- > Bandwidth control per IP address to increase network stability

### Easy Deployment and Management

- Supports PLANET AP Controllers in AP mode
- Easy discovery by PLANET Smart Discovery
- Self-healing mechanism through system auto reboot setting
- System status monitoring through remote Syslog Server
- Supports PLANET DDNS/ Easy DDNS

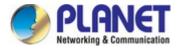

# **Product Specifications**

| Product                  | WDAP-C                  | 7210E                                                                       |  |  |  |
|--------------------------|-------------------------|-----------------------------------------------------------------------------|--|--|--|
|                          | 1200Mbp                 | s 802.11ac Wave 2 Dual Band Ceiling-mount Wireless Access Point             |  |  |  |
| Hardware Specifications  | 5                       |                                                                             |  |  |  |
| Interfaces               | LAN                     | 2 x 10/100/1000BASE-T RJ45 port                                             |  |  |  |
|                          |                         | Auto-negotiation and auto MDI/MDI-X                                         |  |  |  |
| Antennas                 | Gain:                   | 4 x Internal 5dBi antenna (2.4G x2, 5G x2)                                  |  |  |  |
| Reset Button             | Reset bu                | tton on the rear side (Press over 15 seconds to reset the device to factory |  |  |  |
|                          | default)                |                                                                             |  |  |  |
| LED Indicators           | SYS, 2.4                |                                                                             |  |  |  |
| Dimensions (W x D x H)   |                         | S x 35.8mm                                                                  |  |  |  |
| Weight                   | 380 ±5g                 |                                                                             |  |  |  |
| Power Requirements       | 48V DC I                | N, 0.5A, IEEE 802.3at PoE+ or                                               |  |  |  |
|                          | 12V DC I                | N, 1.5A from DC Jack ( 5.5 x 2.1mm )                                        |  |  |  |
| Power Consumption        | < 12W                   |                                                                             |  |  |  |
| Mounting                 | Ceiling M               | ount                                                                        |  |  |  |
| Wireless Interface Speci | fications               |                                                                             |  |  |  |
|                          | IEEE 802                | .11ac                                                                       |  |  |  |
|                          | IEEE 802.11n            |                                                                             |  |  |  |
|                          | IEEE 802                |                                                                             |  |  |  |
|                          | IEEE 802.11b            |                                                                             |  |  |  |
|                          | IEEE 802.11g            |                                                                             |  |  |  |
| Standard                 | IEEE 802.11i            |                                                                             |  |  |  |
|                          | IEEE 802.3 10BASE-T     |                                                                             |  |  |  |
|                          | IEEE 802.3u 100BASE-TX  |                                                                             |  |  |  |
|                          | IEEE 802.3ab 1000BASE-T |                                                                             |  |  |  |
|                          |                         | .3x flow control                                                            |  |  |  |
| Media Access Control     |                         | 2.11k, 802.11v, and 802.11r                                                 |  |  |  |
|                          | CSMA/C/                 |                                                                             |  |  |  |
|                          |                         | : OFDM (BPSK / QPSK / 16QAM / 64QAM / 256QAM)                               |  |  |  |
| Data Modulation          |                         | g/n: OFDM (BPSK / QPSK / 16QAM / 64QAM)                                     |  |  |  |
|                          |                         | DSSS (DBPSK / DQPSK / CCK)                                                  |  |  |  |
| Band Mode                | 2.4G / 5G               | concurrent mode                                                             |  |  |  |
|                          | 2.4GHz:                 |                                                                             |  |  |  |
|                          | FCC: 2.4                | 12~2.462GHz                                                                 |  |  |  |
|                          | ETSI: 2.4               | 12~2.472GHz                                                                 |  |  |  |
| Frequency Range          |                         |                                                                             |  |  |  |
|                          | 5GHz:                   |                                                                             |  |  |  |
|                          | FCC: 5.1                | 80~5.240GHz, 5.745~5.825GHz                                                 |  |  |  |
|                          | ETSI: 5.1               | 80~5.700GHz                                                                 |  |  |  |
|                          | FCC: 36,                | 40, 44, 48, 149, 153, 157, 161, 165 (9 Channels)                            |  |  |  |
|                          | ETSI: 36,               | 40, 44, 48, 100, 104, 108, 112, 116, 132, 136, 140 (12 Channels)            |  |  |  |
| Operating Channels       |                         |                                                                             |  |  |  |
|                          | 5GHz ch                 | annel list may vary in different countries according to their regulations.  |  |  |  |
| Max. Transmit Power      | FCC: up                 | to 22 ± 1dBm                                                                |  |  |  |
|                          | •                       |                                                                             |  |  |  |

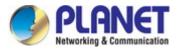

| (dBm)                                                                                                    | ETSI: < 20dBm (EI                                                                                                    | RP)              |                           |  |
|----------------------------------------------------------------------------------------------------|----------------------------------------------------------------------------------------------------|------------------|---------------------------|--|
|                                                                                                    | Network Mode                                                                                                    | Data Rate        | Receive Sensitivity (dBm) |  |
|                                                                                                    | 2.4GHz                                                                                                    |                  |                           |  |
|                                                                                                    | 802.11b                                                                                                    | 1Mbps            | -99                       |  |
|                                                                                                    |                                                                                                    | 11Mbps           | -92                       |  |
|                                                                                                    | 802.11g                                                                                                    | 6Mbps            | -95                       |  |
|                                                                                                    | 602.11g                                                                                                    | 54Mbps           | -82                       |  |
|                                                                                                    | 802.11n HT20                                                                                                    | MCS0/MCS8        | -95                       |  |
|                                                                                                    | 002.11111120                                                                                                    | MCS7/MCS15       | -77                       |  |
|                                                                                                    |                                                                                                    | MCS0/MCS8        | -93                       |  |
|                                                                                                    | 802.11n HT40                                                                                                    | MCS7/MCS15       | -75                       |  |
|                                                                                                    | 5GHz                                                                                                    |                  |                           |  |
| Receive Sensitivity         802.11a         6Mbps         -92           54Mbps         -75           802.11n HT20         MCS0/MCS8         -91           MCS7/MCS15         -72 | -92                                                                                                    |                  |                           |  |
|                                                                                                    | 002.11a                                                                                                    | 54Mbps           | -75                       |  |
|                                                                                                    | 802.11a         54Mbps         -75           802.11n HT20         MCS0/MCS8         -91           MCS7/MCS15         -72           802.11n HT40         MCS0/MCS8         -88           802.11n HT40         MCS0/MCS15         -70           802.11ac VHT20         MCS0         -92 |                  |                           |  |
|                                                                                                    | 602.11N H120                                                                                                    | MCS7/MCS15       | -72                       |  |
|                                                                                                    | 900 44m UT 40                                                                                                    | MCS0/MCS8        | -88                       |  |
|                                                                                                    | 802.110 1140                                                                                                    | MCS7/MCS15       | -70                       |  |
|                                                                                                    | 802 11co VUT20                                                                                                    | MCS0             | -92                       |  |
|                                                                                                    | 602.11ac VH120                                                                                                    | MCS8             | -70                       |  |
|                                                                                                    | 802.11ac VHT40                                                                                                    | MCS0             | -89                       |  |
|                                                                                                    | 602.11ac VH140                                                                                                    | MCS9             | -65                       |  |
|                                                                                                    | 802.11ac VHT80                                                                                                    | MCS0             | -87                       |  |
|                                                                                                    |                                                                                                    | MCS9             | -61                       |  |
| Software Features                                                                                                    |                                                                                                    |                  |                           |  |
|                                                                                                    | Static IP / Dynamic                                                                                                    | : IP             |                           |  |
| LAN                                                                                                    |                                                                                                    |                  |                           |  |
|                                                                                                    | Supports IP-MAC                                                                                                    | binding          |                           |  |
| WAN                                                                                                    | Static IP                                                                                                    |                  |                           |  |
| WAN                                                                                                    | <ul><li>Dynamic IP</li><li>PPPoE</li></ul>                                                                                                    |                  |                           |  |
|                                                                                                    |                                                                                                    |                  |                           |  |
|                                                                                                    | <ul> <li>Access Point</li> <li>Cotowov</li> </ul>                                                                                                    |                  |                           |  |
| Wireless Mode                                                                                                    | <ul> <li>Gateway</li> <li>WISP</li> </ul>                                                                                                    |                  |                           |  |
|                                                                                                    | ■ Repeater                                                                                                    |                  |                           |  |
|                                                                                                    | ■ Super WDS                                                                                                    | 6                |                           |  |
| Channel Width                                                                                                    | 20MHz, 40MHz, 80                                                                                                    | )MHz             |                           |  |
| Encryption Security                                                                                                    | 64-/128-bit WEP, V                                                                                                    | VPA, WPA-PSK, WP | A2, WPA2-PSK, 802.1X      |  |
| Wireless Security                                                                                                    | Enable/Disable SS                                                                                                    | ID Broadcast     |                           |  |

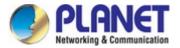

|                                   | Wireless max. 32 MAC addresses filtering                                        |
|-----------------------------------|---------------------------------------------------------------------------------|
|                                   | User Isolation                                                                  |
| Max. SSIDs                        | 4                                                                               |
| Max. Clients                      | 64 per radio (50 is suggested, depending on usage)                              |
| Max. WDS Peers                    | 4                                                                               |
| Wireless QoS                      | Supports Wi-Fi Multimedia (WMM)                                                 |
|                                   | Auto Channel Selection                                                          |
|                                   | 5-level Transmit Power Control (Max.100%, Efficient 75%, Enhanced 50%, Standard |
|                                   | 25% or Min. 12.5%)                                                              |
| Wireless Advanced                 | Client Limit Control, Coverage Threshold                                        |
|                                   | Wi-Fi channel analysis chart                                                    |
|                                   | Fast Roaming                                                                    |
|                                   | Device status, Wireless client List                                             |
| Status Manitaring                 | PLANET Smart Discovery                                                          |
| Status Monitoring                 | DHCP client table                                                               |
|                                   | System Log supports remote syslog server                                        |
| VLAN                              | IEEE 802.1Q VLAN (VID: 3~4094)                                                  |
| VLAN                              | SSID-to-VLAN mapping up to 4 SSIDs                                              |
| Self-healing                      | Supports auto reboot settings per day/hour                                      |
|                                   | Remote management through PLANET DDNS/ Easy DDNS                                |
|                                   | Configuration backup and restore                                                |
| Managamant                        | Supports UPnP                                                                   |
| Management                        | Supports IGMP Proxy                                                             |
|                                   | Supports PPTP/L2TP/IPSec VPN Pass-through                                       |
|                                   | SNMP v1/v2c/v3 support, MIB I/II, Private MIB                                   |
| Central Management <sup>[1]</sup> | Applicable controllers: NMS-500, NMS-1000V                                      |
| Remarks [1]: The feature          | will be supported through firmware/system upgrade.                              |
| Environment & Certifica           | tion                                                                            |
| Temperature                       | Operating: 0 ~ 40 degrees C                                                     |
|                                   | Storage: -40 ~ 70 degrees C                                                     |
| Humidity                          | Operating: 10 ~ 90% (non-condensing)                                            |
|                                   | Storage: 5 ~ 90% (non-condensing)                                               |
| Regulatory                        | CE, RoHS                                                                        |

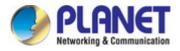

# **Chapter 2. Hardware Installation**

# 2.1 Product Outlook

### WDAP-C7210E

- Dimensions: 186 x 186 x 35.8mm
- Weight: 380 ±5g
- Triple Viewing

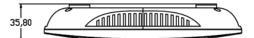

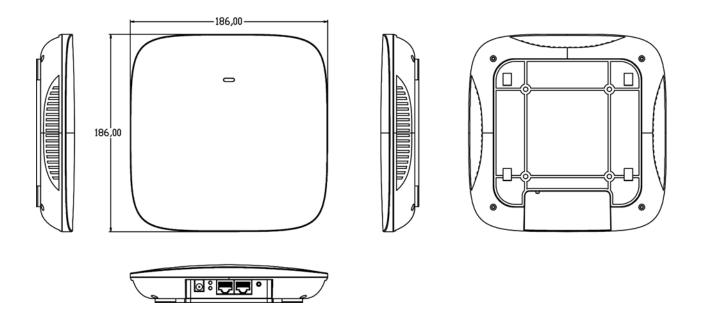

### Figure 2-1 WDAP-C7210E Triple Viewing

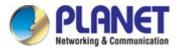

### Front Panel

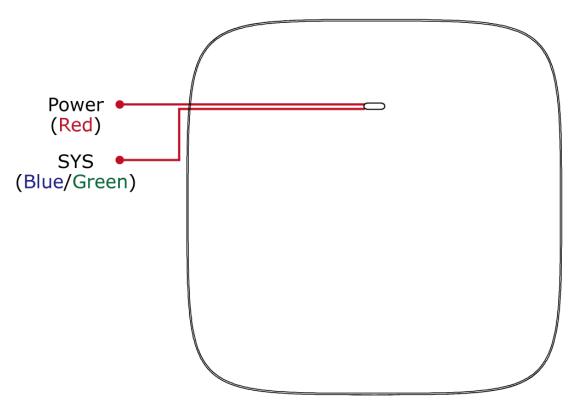

# Figure 2-2 WDAP-C7210E Front Panel

# LED Definition

| LED | STATUS                         | FUNCTION                             |
|-----|--------------------------------|--------------------------------------|
| PWR | On(Red)                        | The access point is on.              |
| FWK | Off                            | System is operating.                 |
|     | On                             | Wireless LAN is initializing.        |
| SYS | Blinking ( <b>Blue/Green</b> ) | 2.4GHz/5GHz wireless LAN is working. |

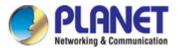

### Rear Panel

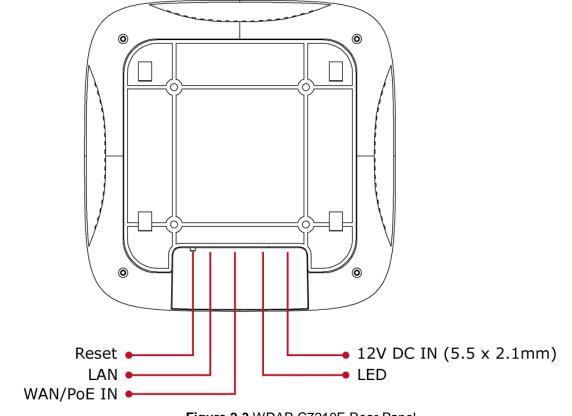

Figure 2-3 WDAP-C7210E Rear Panel

Bottom Panel

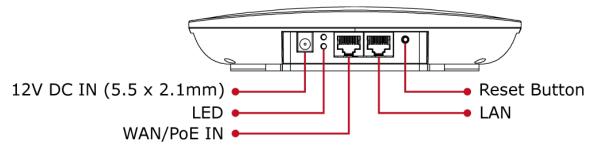

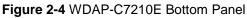

# Port definition

| Object | Description                                                                    |
|--------|--------------------------------------------------------------------------------|
| 12V DC | 12V DC port for the power adapter( DC-Jack 5.5 x 2.1mm )                       |
| LED    | The access point is on.                                                        |
| PoE    | LAN port with Power over Ethernet (PoE) IN                                     |
| LAN    | LAN port connecting to the network equipment.                                  |
| Reset  | To restore to the factory default setting, press and hold the Reset Button for |
| Reset  | about 15 seconds, and then release it.                                         |

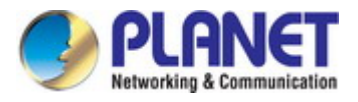

# **Chapter 3. Connecting to the AP**

# 3.1 System Requirements

- Broadband Internet Access Service (Cable/xDSL/Ethernet connection)
- One IEEE 802.3at PoE switch (supply power to the WDAP-C7210E)
- PCs with a working Ethernet adapter and an Ethernet cable with RJ45 connectors
- PCs running Windows 98/ME, NT4.0, 2000/XP, Windows Vista / Win 7, MAC OS 9 or later, Linux, UNIX or other platforms compatible with TCP/IP protocols

The AP in the following instructions refers to PLANET WDAP-C7210E.
 It is recommended to use Internet Explorer 11, Firefox or Chrome to access the AP.

# 3.2 Installing the AP

Note

Before installing the AP, make sure your PoE switch is connected to the Internet through the broadband service successfully at this moment. If there is any problem, please contact your local ISP.

Please install the AP according to the following steps. Don't forget to pull out the power plug and keep your hands dry.

**Step 1.** Take the mounting bracket, put it on the target place by aligning the holes and fix it with the supplied screws.

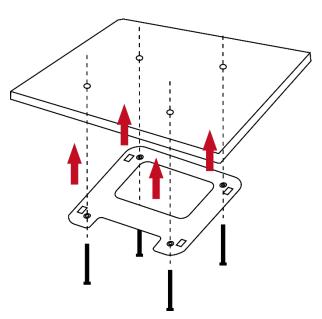

Figure 3-1 Mounting the Bracket

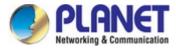

**Step 2.** Load the device into the mounting bracket, and be sure the device is mated with fixed screws. Then, lock the device in position and plug the Ethernet cable into the WDAP-C7210E.

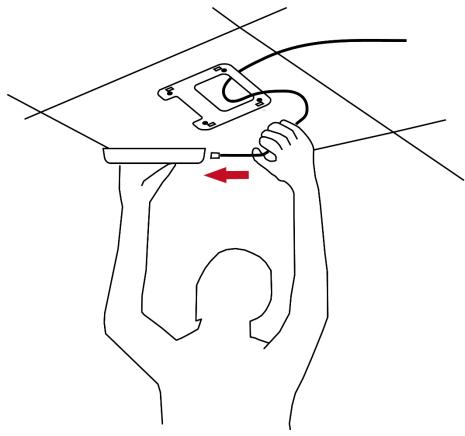

Figure 3-2 Connecting the Ethernet Cable

Step 3. Plug the other end of the Ethernet cable into the PoE switch.

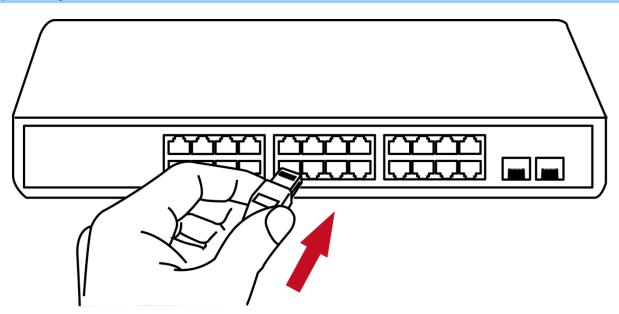

Figure 3-3 Connecting the PoE Injector

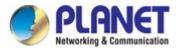

# Chapter 4. Quick Installation Guide

This chapter will show you how to configure the basic functions of your AP within minutes.

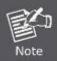

A computer with wired Ethernet connection to the Wireless AP is required for the first-time configuration.

# 4.1 Manual Network Setup -- TCP/IP Configuration

The default IP address of the WDAP-C7210E is **192.168.1.253**. And the default subnet mask is 255.255.255.0. These values can be changed as you want. In this guide, we use all the default values for description.

Connect the WDAP-C7210E with your PC by plugging one end of an Ethernet cable in the LAN port of the AP and the other end in the LAN port of PC. The WDAP-C7210E is powered by a PoE switch.

In the following sections, we'll introduce how to install and configure the TCP/IP correctly in **Windows 10**. And the procedures in other operating systems are similar. First, make sure your Ethernet Adapter is working, and refer to the Ethernet adapter manual if needed.

# 4.1.1 Configuring the IP Address Manually

Summary:

- Set up the TCP/IP Protocol for your PC.
- Configure the network parameters. The IP address is 192.168.1.xxx (If the default IP address of the WDAP-C7210E is 192.168.1.253, and the DSL router is 192.168.1.254, the "xxx" can be configured to any number from 1 to 252.) and subnet mask is 255.255.255.0.
- 1 Select **Use the following IP address**, and then configure the IP address of the PC.
- 2 For example, the default IP address of the WDAP-C7210E is 192.168.1.253 and the DSL router is 192.168.1.254, or you may choose from 192.168.1.1 to 192.168.1.252.

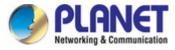

| ieneral                         |                                                                                 |
|---------------------------------|---------------------------------------------------------------------------------|
|                                 | automatically if your network supports<br>eed to ask your network administrator |
| Obtain an IP address autom      | natically                                                                       |
| Output the following IP address | s:                                                                              |
| IP address:                     | 192.168.1.100                                                                   |
| Subnet mask:                    | 255.255.255.0                                                                   |
| Default gateway:                | 1 12 12                                                                         |
| Obtain DNS server address       | automatically                                                                   |
| Use the following DNS serve     | er addresses:                                                                   |
| Preferred DNS server:           |                                                                                 |
| Alternate DNS server:           |                                                                                 |
|                                 |                                                                                 |
|                                 | Advanced                                                                        |
|                                 |                                                                                 |

Figure 4-1 TCP/IP Setting

Now click  $\ensuremath{\text{OK}}$  to save your settings.

Now, you can run the ping command in the **command prompt** to verify the network connection between your PC and the AP. The following example is in **Windows 10** OS. Please follow the steps below:

- 1. Click on **Start > Run**.
- 2. Type "**cmd**" in the Search box.

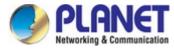

| =   | m    | Ľ              | Ø                     | Filters $\lor$ |
|-----|------|----------------|-----------------------|----------------|
| ଜ   | Best | match          |                       |                |
|     |      | Comr<br>Deskto | nand Prompt<br>ip app |                |
| •   | Docu | ments (3       | :+)                   |                |
|     |      |                |                       |                |
|     |      |                |                       |                |
|     |      |                |                       |                |
|     |      |                |                       |                |
|     |      |                |                       |                |
|     |      |                |                       |                |
|     |      |                |                       |                |
|     |      |                |                       |                |
|     |      |                |                       |                |
|     |      |                |                       |                |
|     |      |                |                       |                |
|     |      |                |                       |                |
| ® 4 |      |                |                       |                |

Figure 4-2 Windows Start Menu

- 3. Open a command prompt, type ping **192.168.1.253** and then press **Enter**.
  - If the result displayed is similar to Figure 4-3, it means the connection between your PC and the AP has been established well.

| an Administrator: C:\Windows\system32\cmd.exe                                                              |   |
|----------------------------------------------------------------------------------------------------|---|
| Microsoft Windows [Version 6.1.7601]<br>Copyright <c> 2009 Microsoft Corporation. All rights reserved.</c> |   |
| C: >>ping 192.168.1.253                                                                                    |   |
| Pinging 192.168.1.253 with 32 bytes of data:                                                               |   |
| Reply from 192.168.1.253: bytes=32 time=17ms TTL=64                                                        |   |
| Reply from 192.168.1.253: bytes=32 time=18ms TTL=64                                                        |   |
| Reply from 192.168.1.253: bytes=32 time=18ms TTL=64                                                        |   |
| Reply from 192.168.1.253: bytes=32 time=18ms TTL=64                                                        |   |
| Ping statistics for 192.168.1.253:                                                                         |   |
| Packets: Sent = 4, Received = 4, Lost = $0 \langle 0 \rangle$ loss),                                       |   |
| Approximate round trip times in milli-seconds:                                                             |   |
| Minimum = 17ms, Maximum = 18ms, Average = 17ms                                                             |   |
| C: \>_                                                                                                    |   |
|                                                                                                    | - |

Figure 4-3 Successful Result of Ping Command

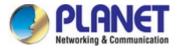

If the result displayed is similar to Figure 4-4, it means the connection between your PC and the AP has failed.

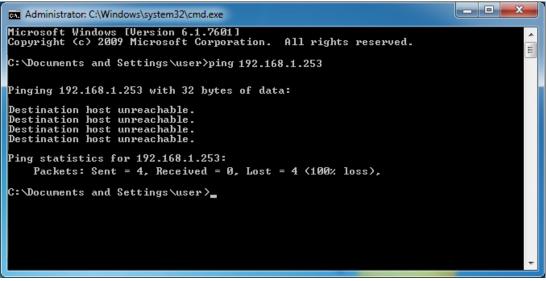

Figure 4-4 Failed Result of Ping Command

If the address is 0.0.0.0, check your adapter installation, security settings, and the settings on your AP. Some firewall software programs may block a DHCP request on newly installed adapters.

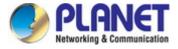

# 4.2 Starting Setup in the Web UI

It is easy to configure and manage the AP with the web browser.

Step 1. To access the configuration utility, open a web-browser and enter the default IP address http://192.168.1.253 in the web address field of the browser.

| ¢    |         | 8 http  | p://192.168.1 | 1.253/     |           |
|------|---------|---------|---------------|------------|-----------|
| O 19 | 2.168.1 | .253    |               | ×          |           |
| File | Edit    | View    | Favorites     | Tools      | Help      |
|      | Fig     | uro 4-5 |               | Oofquilt I | D Addross |

Figure 4-5 Login by Default IP Address

After a moment, a login window will appear. Enter **admin** for the password in lower case letters. Then click **LOGIN** or press the **Enter** key.

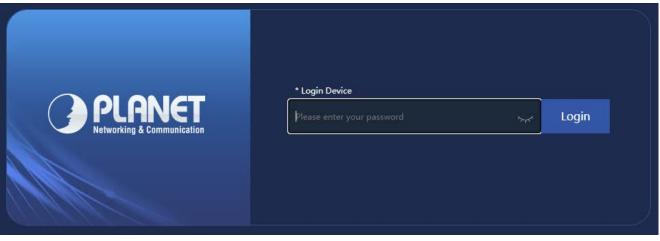

### Figure 4-6 Login Window

Default IP Address: 192.168.1.253

Default Password: admin

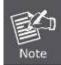

If the above screen does not pop up, it may mean that your web browser has been set to a proxy. Go to Tools menu> Internet Options> Connections> LAN Settings on the screen that appears, uncheck **Using Proxy** and click **OK** to finish it.

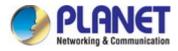

# Chapter 5. Configuring the AP

This chapter delivers a detailed presentation of AP's functionalities and features 3 main items below, allowing you to manage the AP with ease.

|                      | Flow (2G WiFi)                                                                                              | bps          |          | — AP Down Stream | n — AP Up Stream                                                            |
|----------------------|----------------------------------------------------------------------------------------------------|--------------|----------|------------------|-----------------------------------------------------------------------------|
|                      | 4500         4000         3500         3000         2500         2000         1500         1000         500 |              |          |                  |                                                                             |
| Uptime 20:19:08      | 0<br>09:29:2                                                                                                | 0 09:29:25   | 09:29:30 | 09:29:35         | 09:29:40                                                                    |
| B Device Information | 器 Device Description                                                                                        | 器 LAN Inform | nation   | 2G WiFi 5G WiF   | i                                                                           |
| CPU Usage 1%         | ₩DAP-C7210E_Reyo<br>⇐ Click Settings                                                                        |              |          |                  | OFF 0<br>PLANET_2.4G_C7210E<br>1<br>WPA/WPA2PSK_TKIPA8<br>A8:F7:E0:55:81:02 |

Figure 5-1 Main Menu

| The page | includes | the | following | fields |
|----------|----------|-----|-----------|--------|
| The page | Includes | uie | TOHOWING  | neius. |

| Object              | Description                                                                        |
|---------------------|------------------------------------------------------------------------------------|
| Operation Mode      | It shows the current mode status.                                                  |
| Device Information  | It shows the CPU/memory usage.                                                     |
| Device Description  | You can enter the device description.                                              |
| Flow (5G Wi-Fi) bps | It shows the Upstream/Downstream graph.                                            |
| LAN Information     | It shows the device IP mode, LAN IP, subnet, gateway and MAC address.              |
| Wi-Fi Information   | It shows the Wi-Fi status, SSID, channel, Encryption, MAC address and client list. |
| Version             | It shows the firmware version (Double-click to show more detailed info.).          |

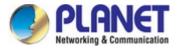

# 5.1 Wizard

Note

The Wizard guides you to configuring the WDAP-C7210E in a different mode, including Gateway, Super WDS, WISP, Repeater, AP modes.

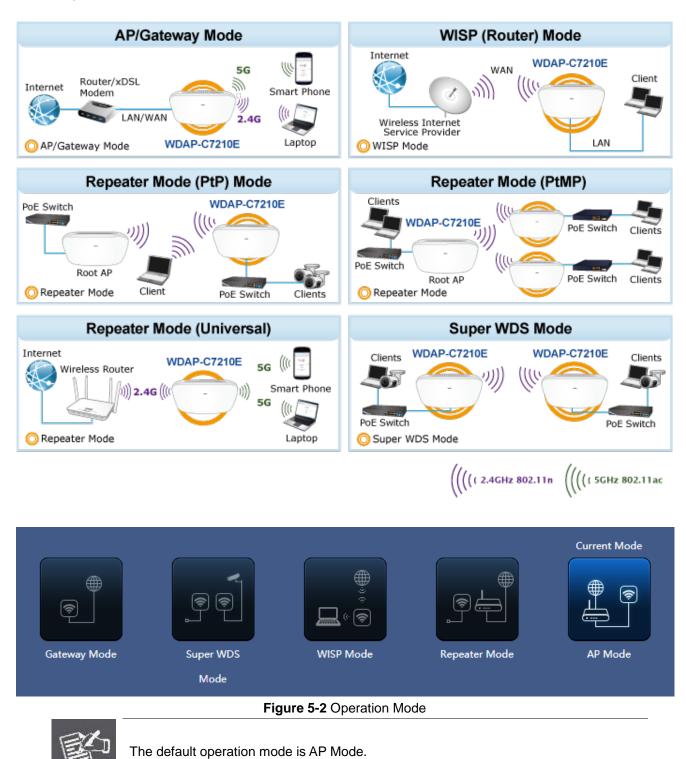

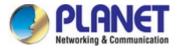

# 5.2 Gateway Mode (Router)

Click "Wizard" → "Gateway Mode" and the following page will be displayed. This section allows you to configure the Gateway mode.

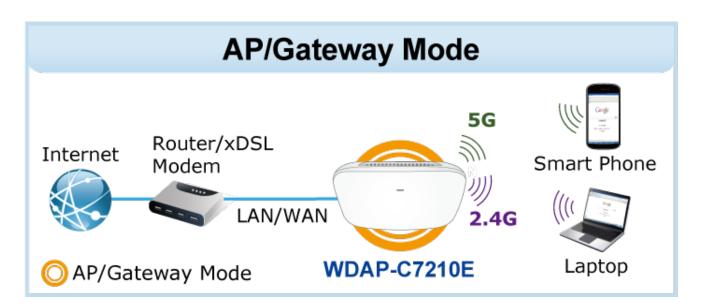

| Gateway Mode    |                            | × |
|-----------------|----------------------------|---|
| 0               |                            |   |
| WAN Settings    |                            |   |
| Internet Mode   | Static IP 🔹                |   |
| IP Address      | Static IP<br>PPPoE<br>DHCP |   |
| Subnet          |                            |   |
| Default Gateway |                            |   |
| Primary DNS     | 8.8.8                      |   |
| Secondary DNS   |                            |   |
|                 | Next                       |   |
|                 |                            |   |
|                 |                            |   |
|                 |                            |   |
|                 |                            |   |

Figure 5-3 Gateway Mode

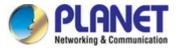

# 5.2.1 WAN Settings

### Static IP

If your ISP offers you static IP Internet connection type, select "**Static IP**" and then enter IP address, subnet mask, default gateway and primary DNS information provided by your ISP in the corresponding fields.

| WAN Settings    |           |   |  |
|-----------------|-----------|---|--|
| Internet Mode   | Static IP | Ŧ |  |
| IP Address      |           |   |  |
| Subnet          |           |   |  |
| Default Gateway |           |   |  |
| Primary DNS     | 8.8.8     |   |  |
| Secondary DNS   |           |   |  |
|                 |           |   |  |
|                 | Next      |   |  |

Figure 5-4 Gateway -- Static IP

### The page includes the following fields:

| Object          | Description                                                                          |
|-----------------|--------------------------------------------------------------------------------------|
| IP Address      | Enter the WAN IP address provided by your ISP. Enquire your ISP if you are not clear |
| Subnet Mask     | Enter WAN Subnet Mask provided by your ISP                                           |
| Default Gateway | Enter the WAN Gateway address provided by your ISP                                   |
| Primary DNS     | Enter the necessary DNS address provided by your ISP                                 |
| Second DNS      | Enter the second DNS address provided by your ISP                                    |

#### PPPoE (ADSL)

Select **PPPOE** if your ISP is using a PPPoE connection and provide you with PPPoE user name and password info.

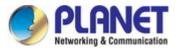

| WAN Settings  |                                |  |
|---------------|--------------------------------|--|
| Internet Mode | PPPoE                          |  |
| Username      | Please enter account.          |  |
| Password      | Please enter password.         |  |
| Server Name   | If not, please do not fill out |  |
| Service Name  | If not, please do not fill out |  |
|               |                                |  |
|               | Next                           |  |

Figure 5-5 Gateway - PPPoE (ADSL)

The page includes the following fields:

| Object       | Description                                    |
|--------------|------------------------------------------------|
| Username     | Enter the PPPoE User Name provided by your ISP |
| Password     | Enter the PPPoE password provided by your ISP  |
| Server Name  | Enter the server name by your ISP, or not      |
| Service Name | Enter the service name by your ISP, or not     |

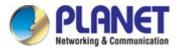

### DHCP

Choose "**DHCP**" and the router will automatically obtain IP addresses, subnet masks and gateway addresses from your ISP.

| WAN Settings  |        |   |
|---------------|--------|---|
| Internet Mode | DHCP v | ] |
|               |        |   |
|               | Next   |   |

Figure 5-6 Gateway - DHCP

# 5.2.2 Wireless

| Gateway Mode X         | < |
|------------------------|---|
| 0 0 0                  |   |
| 2G WiFi Setting        |   |
| WiFi Status            |   |
| SSID PLANET_2.4G       |   |
| Hide your SSID?        |   |
| Channel 20M V 6 V      |   |
| Encrypt WPA2PSK_AES    |   |
| WiFi Password 77777777 |   |
| Back Next              |   |

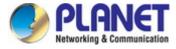

| Gateway Mode    |                 |      |     | × |
|-----------------|-----------------|------|-----|---|
| 1               |                 |      | 3   | 0 |
| 5G WiFi Setting |                 |      |     |   |
| WiFi Status     |                 |      |     |   |
| SSID            | PLANET_5G       |      |     |   |
|                 | Hide your SSID? |      |     |   |
| Channel         | 20M/40M/80N 🗸   | 36   | ~   |   |
| Encrypt         | Open            |      | ~   |   |
| Timing          | Everyday 🗸      | 3:00 | × ( |   |
|                 | Back            | Next |     |   |
|                 |                 |      |     |   |
|                 |                 |      |     |   |
|                 |                 |      |     |   |
|                 |                 |      |     |   |

Figure 5-7 Gateway – Wireless

The page includes the following fields:

| Object         | Description                                                                                                    |
|----------------|----------------------------------------------------------------------------------------------------|
| Wi-Fi Status   | Select ON (Green) or OFF (Gray) to enable or disable wireless LAN                                                      |
| SSID           | It is the wireless network name. The default SSID is <b>PLANET_2.4G</b> and <b>PLANET_5G</b>                           |
| Hide your SSID | Select ON (Green) or OFF (Gray) to hide wireless LAN or not                                                            |
| Channel        | Select the operating channel you would like to use. The channel range will be changed by selecting a different domain. |
| Encryption     | Select the wireless encryption. The default is <b>None</b>                                                             |
| Timing         | Set time to restart for clock                                                                                          |

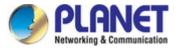

# 5.3 Super WDS Mode

In the Super WDS mode, the wireless interface can be connected with other wireless APs through WDS, and the wireless interface and cable interface. Click "**Wizard**"  $\rightarrow$  "**Super WDS Mode**" and the following page will be displayed. If you want to use super WDS to do connection, make sure each WDAP-C7210E is already in Super WDS mode before scanning wireless.

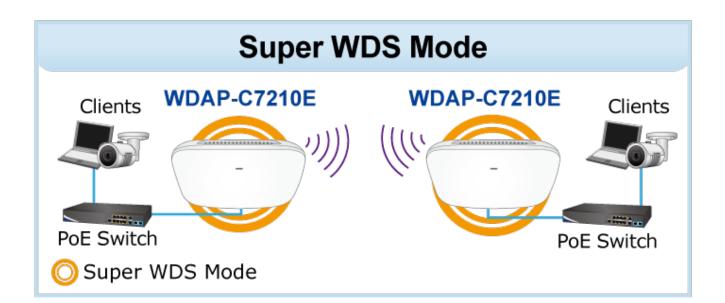

| Super WDS Mode |                  |      |      | × |
|----------------|------------------|------|------|---|
| 0              |                  |      |      |   |
| WDS            |                  |      |      |   |
| Select network | Use 2G 🗸 🗸       | ]    |      |   |
| SSID           | Wireless2.4G_WDS |      |      |   |
| AP BSSID       |                  | Mark | Scan |   |
| AP BSSID       |                  | Mark | Scan |   |
| AP BSSID       |                  | Mark | Scan |   |
| AP BSSID       |                  | Mark | Scan |   |
| Encrypt        | Open 🗸           |      |      |   |
|                |                  |      |      |   |
|                |                  | Next |      |   |
|                |                  |      |      |   |
|                |                  |      |      |   |
|                |                  |      |      |   |
|                |                  |      |      |   |

Figure 5-8 Super WDS Mode

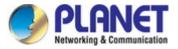

| Object         | Description                                                                                                    |  |  |
|----------------|----------------------------------------------------------------------------------------------------|--|--|
| Select Network | Select network for using 2.4G or 5G to do connection.                                                                        |  |  |
| WDS SSID       | It is the WDS wireless network name. The default SSID is<br>"Wireless2.4G_WDS" or "Wireless5.8G_WDS".                        |  |  |
| AP BSSID/Mark  | Press the "Scan" button to find the WDS BSSID to connect.                                                                    |  |  |
| Encrypt        | Select open or WEP for the wireless encryption. The default is <b>None.</b><br>Key in the correct password for BSSID of WEP. |  |  |

In this step you can set up the 2.4G and 5G wireless of AP SSID.

| Super WDS Mode  |                 | × |
|-----------------|-----------------|---|
| 0               |                 | 0 |
| 2G WiFi Setting |                 |   |
| WiFi Status     |                 |   |
| SSID            | PLANET_2.4G     |   |
|                 | Hide your SSID? |   |
| Channel         | 20M × 6 ×       |   |
| Encrypt         | Open 🗸          |   |
|                 | Back Next       |   |

Figure 5-9 Super WDS Mode – 2.4G SSID

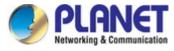

| Super WDS Mode  |                 |      |          | × |
|-----------------|-----------------|------|----------|---|
| 0               | 3               | )    |          | 0 |
| 5G WiFi Setting |                 |      |          |   |
| WiFi Status     |                 |      |          |   |
| SSID            | PLANET_5G       |      |          |   |
|                 | Hide your SSID? |      |          |   |
| Channel         | 20M/40M/80N 🗸   | 36   | <b>~</b> |   |
| Encrypt         | Open            |      | <b>~</b> |   |
|                 | Back            | Next |          |   |

Figure 5-10 Super WDS Mode - 5G SSID

| Object         | Description                                                       |
|----------------|-------------------------------------------------------------------|
| Wi-Fi Status   | Select ON (Green) or OFF (Gray) to enable or disable wireless LAN |
| SSID           | It is the wireless network name. The default SSID is "PLANET_5G"  |
| Hide your SSID | Select ON (Green) or OFF (Gray) to hide wireless LAN or not       |
| Bandwidth      | Select the operating channel width, "20MHz" or "40MHz" or "80MHz" |
| Channel        | Select the operating channel you would like to use. The channel   |
|                | range will be changed by selecting a different domain.            |
| Encrypt        | Select the wireless encryption. The default is "None"             |

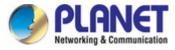

| Super WDS Mode |                 |      | х |
|----------------|-----------------|------|---|
| 1 2            |                 | 3    | Ø |
| IP Mode        | Static IP       | Ŧ    |   |
| Lan IP         | 192.168.1.253   |      |   |
| Subnet         | 255.255.255.0   |      |   |
| Gateway        | 192.168.1.1     |      |   |
| Primary DNS    | 114.114.114.114 |      |   |
| Secondary DNS  | 8.8.4.4         |      |   |
| Timing         | 1Day            | ٣    |   |
|                | Back            | Next |   |

Figure 5-17 Super WDS Mode

| Object  | Description                                                  |
|---------|--------------------------------------------------------------|
| IP Mode | Select "Static IP" or "DHCP Client" for setting up device IP |
| Timing  | Set time to restart                                          |

Connection section for example,

AP1 – Enter the WDS SSID and encrypt password.

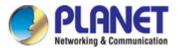

| SSID     | WDS-1 |    |                          |      |
|----------|-------|----|--------------------------|------|
| AP BSSID |       | 11 | Mark                     | Scar |
| AP BSSID |       |    | Mark                     | Scar |
| AP BSSID |       |    | Mark                     | Scar |
| AP BSSID |       |    | Mark                     | Scar |
| Encrypt  | WEP   | ~  | User Password 1234567890 | 1    |

Figure 5-18 Super WDS Mode – AP1

AP2 -- Press the "Scan" button to find AP1 BSSID and choose it to connect. Enter the encrypt password.

| WDS      |                   |   |                          |      |
|----------|-------------------|---|--------------------------|------|
| SSID     | WDS-2             |   |                          |      |
| AP BSSID | C2:F7:E0:55:65:D9 |   | Mark WDS-1               | Scan |
| AP BSSID |                   |   | Mark                     | Scan |
| AP BSSID |                   |   | Mark                     | Scan |
| AP BSSID |                   |   | Mark                     | Scan |
| Encrypt  | WEP               | * | User Password 1234567890 |      |
|          |                   |   |                          |      |
|          |                   | N | lext                     |      |
|          |                   | - |                          |      |

Figure 5-19 Super WDS Mode – AP2

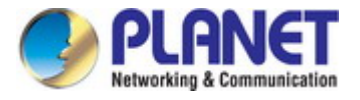

# 5.4 WISP Mode

Click "Wizard"  $\rightarrow$  "WISP Mode" and the following page will be displayed. This section allows you to configure the WISP mode.

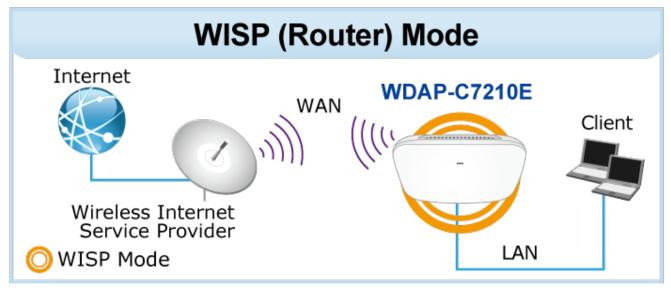

| WISP Mode         |                       |      | × |
|-------------------|-----------------------|------|---|
| 0                 |                       |      | ð |
| Repeater Settings |                       |      | _ |
| BandWidth         | Use 2G repeater 🗸 🗸   |      |   |
| Repeater SSID     | Wireless2.4G          | Scan |   |
| Lock BSSID        |                       |      |   |
| Encryption        | WPA/WPA2PSK_TKIPAES V |      |   |
| Password          | 77777777              |      |   |
| BandWidth         | 20M ~                 |      |   |
|                   | Next                  |      |   |

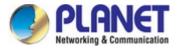

| WISP Mode         |                       | ×    |
|-------------------|-----------------------|------|
| 0                 |                       | 00   |
| Repeater Settings |                       |      |
| BandWidth         | Use 5G repeater 🗸 🗸   | ]    |
| Repeater SSID     | Wireless5.8G          | Scan |
| Lock BSSID        |                       | 0    |
| Encryption        | WPA/WPA2PSK_TKIPAES V |      |
| Password          | 77777777              |      |
| BandWidth         | 20M/40M/80M           |      |
|                   | Next                  |      |

Figure 5-20 WISP Mode

| Object        | Description                                                                      |  |  |
|---------------|----------------------------------------------------------------------------------|--|--|
| Bandwidth     | Select network for using <b>2.4G</b> or <b>5G</b> to do connection.              |  |  |
| Repeater SSID | Enter the root AP's SSID or press " <b>Scan</b> " to select.                     |  |  |
| Lock BSSID    | Check to lock the root AP's MAC address.                                         |  |  |
| Encryption    | Select the wireless encryption of root AP. The default is "WPA/WPA2PSK_TKIPAES". |  |  |
| Password      | Enter the password of root AP.                                                   |  |  |
| Bandwidth     | Select the operating channel width, "20MHz" or "40MHz" or "80MHz".               |  |  |

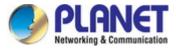

| WISP Mode     |                    |   | × |
|---------------|--------------------|---|---|
| 0             |                    |   | 0 |
| WAN Settings  |                    |   |   |
| Internet Mode | DHCP               | ~ |   |
|               | Static IP<br>PPPoE |   |   |
|               | DHCP<br>Back Next  |   |   |
|               |                    |   |   |
|               |                    |   |   |
|               |                    |   |   |
|               |                    |   |   |
|               |                    |   |   |
|               |                    |   |   |
|               |                    |   |   |
|               |                    |   |   |
|               |                    |   |   |
|               |                    |   |   |

Figure 5-21 WISP Mode – Select Internet Mode (Set up WAN type)

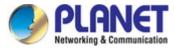

| WISP Mode       |                 |      |   | ×  |
|-----------------|-----------------|------|---|----|
| 0               | 3               |      |   | -0 |
| 2G WiFi Setting |                 |      |   |    |
| WiFi Status     |                 |      |   |    |
| SSID            | PLANET_2.4G     |      |   |    |
| •               | Hide your SSID? |      | 0 |    |
| Encrypt         | Open            | ~    |   |    |
|                 |                 |      |   |    |
|                 | Back            | Next |   |    |
|                 |                 |      |   |    |
|                 |                 |      |   |    |
|                 |                 |      |   |    |
|                 |                 |      |   |    |
|                 |                 |      |   |    |
|                 |                 |      |   |    |

| WISP Mode       |               |    |      |   |   | × |
|-----------------|---------------|----|------|---|---|---|
| 0               |               | 3  |      |   | 4 |   |
| 5G WiFi Setting |               |    |      |   |   |   |
| WiFi Status     |               |    |      |   |   |   |
| SSID            | PLANET_5G     |    |      |   |   |   |
|                 | Hide your SSI | D? |      |   |   |   |
| Encrypt         | Open          |    |      | ~ |   |   |
| Timing          | Everyday      | ~  | 3:00 | ~ |   |   |
|                 | Back          |    | Next |   |   |   |
|                 |               |    |      |   |   |   |
|                 |               |    |      |   |   |   |
|                 |               |    |      |   |   |   |
|                 |               |    |      |   |   |   |

Figure 5-22 WISP Mode - Setting up Wi-Fi

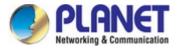

# 5.5 Repeater Mode (Universal Repeater)

Click "Wizard"  $\rightarrow$  "Repeater Mode" and the following page will be displayed. This section allows you to configure the Repeater mode.

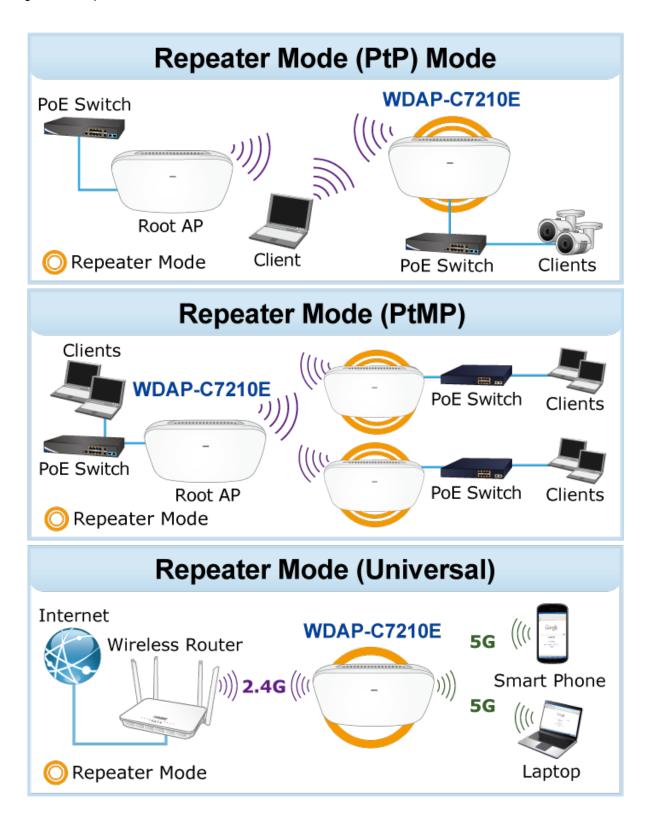

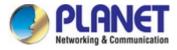

| Repeater Mode     |                                    | ×    |
|-------------------|------------------------------------|------|
| 0-0-              |                                    | 00   |
| Repeater Settings |                                    |      |
| Select network    | Use 2G repeater 🗸 🗸                |      |
| Repeater SSID     | Use 2G repeater<br>Use 5G repeater | Scan |
| Lock BSSID        | _                                  |      |
| Encryption        | WPA/WPA2PSK_TKIPAES ~              |      |
| Password          | 77777777                           |      |
| BandWidth         | 20M ~                              |      |
| Р2Р               | 0                                  |      |
|                   |                                    |      |
|                   | Next                               |      |
|                   |                                    |      |
|                   |                                    |      |
|                   |                                    |      |

Figure 5-23 Repeater Mode

| The page i | ncludes | the foll | lowing | fields: |
|------------|---------|----------|--------|---------|
|------------|---------|----------|--------|---------|

| Object         | Description                                                                      |  |  |  |  |
|----------------|----------------------------------------------------------------------------------|--|--|--|--|
| Select Network | Select " <b>2.4G</b> " or " <b>5.8G</b> " wireless LAN.                          |  |  |  |  |
| Repeater SSID  | Enter the root AP's SSID or press "Scan" to select.                              |  |  |  |  |
| Lock BSSID     | Check to lock the root AP's MAC address.                                         |  |  |  |  |
| Encryption     | Select the wireless encryption of root AP. The default is "WPA/WPA2PSK_TKIPAES". |  |  |  |  |
| Password       | Enter the password of root AP.                                                   |  |  |  |  |
| Bandwidth      | Select the operating channel width, "20MHz" or "40MHz" or "80MHz".               |  |  |  |  |
| P2P            | Enable switch for Point to Point function.                                       |  |  |  |  |

Press Scan to show the root AP that you need to repeat and press Choice to select the AP.

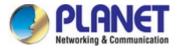

| Repea | ter Mod          | e                                                     |                                                         |     |   | x |
|-------|------------------|-------------------------------------------------------|---------------------------------------------------------|-----|---|---|
| 0     |                  |                                                       |                                                         |     |   |   |
| R     | Wirele           | ss List                                               |                                                         |     | × |   |
|       | (;;              |                                                       | AC[ A8:F7:E0:65:D2:90<br>WPA/WPA2PSK_TKIP/              |     | A |   |
|       | <b></b>          |                                                       | _C<br>C[ A8:F7:E0:46:24:0B ]<br>WPA/WPA2PSK_AES         |     |   |   |
|       | ( <del>(</del> ; | PLANET_5G<br>Channel[36] MAG<br>Signal[-61dBm] (      | C[ A8:F7:E0:4B:27:32 ]<br>Open                          |     |   |   |
|       | <b>R</b>         |                                                       | <b>2</b><br>C[ A8:F7:E0:0E:F2:20 ]<br>WPA/WPA2PSK_TKIP/ | AES |   |   |
|       |                  | ICG-2510W-LTE_<br>Channel[36] MA(<br>Signal[-80dBm] ( | C[ A8:F7:E0:5C:51:9D ]                                  |     |   |   |
|       |                  |                                                       |                                                         |     |   |   |

Figure 5-24 Repeater Mode -- Scan Root AP

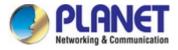

# Set up the repeater wireless network

| Repeater Mode                                                             |                                                                          |     | × |
|---------------------------------------------------------------------------|--------------------------------------------------------------------------|-----|---|
| 0                                                                         |                                                                          |     | 0 |
| 2G WiFi Setting                                                           |                                                                          |     |   |
| WiFi Status                                                               |                                                                          |     |   |
| SSID                                                                      | PLANET_2.4G                                                              |     |   |
|                                                                           | -<br>Hide your SSID?                                                     |     |   |
| Encrypt                                                                   |                                                                          | ~   |   |
|                                                                           |                                                                          |     |   |
|                                                                           | Back Next                                                                |     |   |
|                                                                           |                                                                          |     |   |
|                                                                           |                                                                          |     |   |
|                                                                           |                                                                          |     |   |
|                                                                           |                                                                          |     |   |
|                                                                           |                                                                          |     |   |
|                                                                           |                                                                          |     |   |
|                                                                           |                                                                          |     |   |
| Repeater Mode                                                             |                                                                          |     | × |
|                                                                           | 3                                                                        | 4   |   |
| 0                                                                         | 3                                                                        |     | × |
| 1 2<br>5G WiFi Setting                                                    |                                                                          |     |   |
| 1 2<br>5G WiFi Setting<br>WiFi Status                                     | •                                                                        | 4   |   |
| 1 2<br>5G WiFi Setting<br>WiFi Status<br>SSID                             | PLANET_5G                                                                | 4   |   |
| 1 2<br>5G WiFi Setting<br>WiFi Status<br>SSID                             | PLANET_5G<br>Hide your SSID?                                             |     |   |
| 1 2<br>5G WiFi Setting<br>WiFi Status<br>SSID<br>Encrypt                  | PLANET_5G<br>Hide your SSID?<br>WPA/WPA2PSK_AES                          | 4   |   |
| 1 2<br>5G WiFi Setting<br>WiFi Status<br>SSID                             | PLANET_5G<br>Hide your SSID?                                             |     |   |
| 1 2<br>5G WiFi Setting<br>WiFi Status<br>SSID<br>Encrypt                  | PLANET_5G<br>Hide your SSID?<br>WPA/WPA2PSK_AES                          |     |   |
| 1 2<br>5G WiFi Setting<br>WiFi Status<br>SSID<br>Encrypt<br>WiFi Password | PLANET_5G<br>Hide your SSID?<br>WPA/WPA2PSK_AES<br>77777777<br>1Day      | · · |   |
| 1 2<br>5G WiFi Setting<br>WiFi Status<br>SSID<br>Encrypt<br>WiFi Password | PLANET_5G<br>PLANET_5G<br>Hide your SSID?<br>WPA/WPA2PSK_AES<br>77777777 | · · |   |
| 1 2<br>5G WiFi Setting<br>WiFi Status<br>SSID<br>Encrypt<br>WiFi Password | PLANET_5G<br>Hide your SSID?<br>WPA/WPA2PSK_AES<br>77777777<br>1Day      | · · |   |
| 1 2<br>5G WiFi Setting<br>WiFi Status<br>SSID<br>Encrypt<br>WiFi Password | PLANET_5G<br>Hide your SSID?<br>WPA/WPA2PSK_AES<br>77777777<br>1Day      | · · |   |

Figure 5-25 Repeater Mode - Setting up Wi-Fi

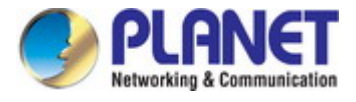

| Object         | Description                                                                |
|----------------|----------------------------------------------------------------------------|
| Wi-Fi Status   | Select ON (Green) or OFF (Gray) to enable or disable wireless LAN.         |
| SSID           | It is the wireless network name. The default SSID is " <b>PLANET_5G</b> ". |
| Hide your SSID | Select ON (Green) or OFF (Gray) to hide wireless LAN or not.               |
| Encryption     | Select the wireless encryption. The default is "None".                     |
| Timing         | Set time to restart.                                                       |

| Repeater Mode       |                 |      |    | × |
|---------------------|-----------------|------|----|---|
| 1 2<br>LAN Settings | 3               |      | -4 |   |
| IP Mode             | Static IP       | ~    |    |   |
| Lan IP              | 192.168.1.253   |      |    |   |
| Subnet              | 255.255.255.0   |      |    |   |
| Gateway             | 192.168.1.1     |      |    |   |
| Primary DNS         | 114.114.114.114 |      |    |   |
| Secondary DNS       | 8.8.4.4         |      |    |   |
|                     | Back            | Next |    |   |

Figure 5-26 Repeater Mode - Setting up device IP

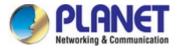

| Object        | Description                                                   |
|---------------|---------------------------------------------------------------|
| IP Mode       | Select "Static IP" or "DHCP Client" for setting up device IP. |
| LAN IP        | Enter the AP static IP address.                               |
| Subnet        | Enter the network mask.                                       |
| Gateway       | Enter the default gateway IP address.                         |
| Primary DNS   | Enter the primary DNS IP address, or not.                     |
| Secondary DNS | Enter the secondary DNS IP address, or not.                   |

Enter the LAN IP address.

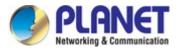

# 5.6 AP Mode

In the AP mode, the AP wireless interface and cable interface bridge together. Click "**Wizard**"  $\rightarrow$  "**AP Mode**" and the following page will be displayed. This section allows you to configure the AP mode.

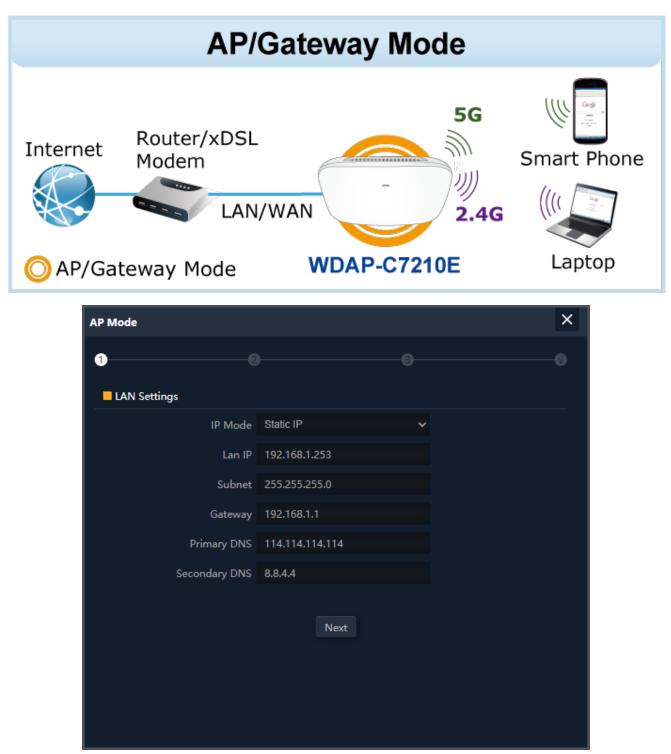

Figure 5-27AP Mode

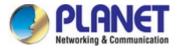

| Object        | Description                                                   |
|---------------|---------------------------------------------------------------|
| IP Mode       | Select "Static IP" or "DHCP Client" for setting up device IP. |
| LAN IP        | Enter the AP static IP address.                               |
| Subnet        | Enter the network mask.                                       |
| Gateway       | Enter the default gateway IP address.                         |
| Primary DNS   | Enter the primary DNS IP address, or not.                     |
| Secondary DNS | Enter the secondary DNS IP address, or not.                   |

Enter the LAN IP address.

| AP Mode         |                 |      | × |
|-----------------|-----------------|------|---|
| 0@              | )               |      | 0 |
| 2G WiFi Setting |                 |      |   |
| WiFi Status     | <b>(</b> )      |      |   |
| SSID            | PLANET_2.4G     |      |   |
| 1               | Hide your SSID? |      |   |
| Channel         | 20M 🗸           | 6 🗸  |   |
| Encrypt         | Open            | Ý    |   |
|                 | Back            | Next |   |
|                 |                 |      |   |
|                 |                 |      |   |
|                 |                 |      |   |
|                 |                 |      |   |

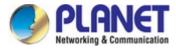

| AP Mode         |                 |      |   |   | ×  |
|-----------------|-----------------|------|---|---|----|
| 00              |                 |      | 3 |   | -0 |
| 5G WiFi Setting |                 |      |   |   |    |
| WiFi Status     | <b>(</b> )      |      |   |   |    |
| SSID            | PLANET_5G       |      |   |   |    |
|                 | Hide your SSID? |      |   | 0 |    |
| Channel         | 20M/40M/80N 🗸   | 36   | ~ |   |    |
| Encrypt         | Open            |      | ~ |   |    |
| Timing          | 1Day            |      | ~ |   |    |
|                 | Back            | Next |   |   |    |

Figure 5-28 AP Mode – Set up Wi-Fi

| Object           | Description                                                                                                    |
|------------------|----------------------------------------------------------------------------------------------------|
| Wi-Fi Status     | Select ON (Green) or OFF (Gray) to enable or disable wireless LAN.                                                     |
| SSID             | It is the wireless network name. The default SSID is "PLANET_5G".                                                      |
| Hide your SSID ? | Select <b>ON</b> (Green) or <b>OFF</b> (Gray) to hide wireless LAN or not.                                             |
| Bandwidth        | Select the operating channel width, "20MHz" or "40MHz" or "80MHz".                                                     |
| Channel          | Select the operating channel you would like to use. The channel range will be changed by selecting a different domain. |
| Encryption       | Select the wireless encryption. The default is "None".                                                                 |
| Timing           | Set time to restart.                                                                                                   |

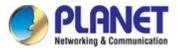

# 5.7 Wi-Fi

# 5.7.1 2.4G/5G Wi-Fi

5.7.1.1. Basic

| <b>f</b> î                        | 2G WiFi          |                         | MAC ACL                                                               | WiFi Timer Off                                            | Advanced                  |   |
|-----------------------------------|------------------|-------------------------|-----------------------------------------------------------------------|-----------------------------------------------------------|---------------------------|---|
| Home                              | Basic            | VAP 1                   |                                                                       |                                                           |                           | ٦ |
|                                   |                  |                         |                                                                       |                                                           | WiFi Analyzer             |   |
| Wizard                            |                  |                         |                                                                       | PLANET_2.4G                                               |                           |   |
|                                   |                  |                         |                                                                       | Hide your SSID?                                           |                           |   |
| (ÎN)                              |                  |                         |                                                                       | 20M                                                       | <u> </u>                  |   |
| WiFi                              |                  |                         |                                                                       | Open                                                      |                           |   |
|                                   |                  |                         |                                                                       |                                                           |                           |   |
| Network                           |                  |                         |                                                                       |                                                           | Apply                     |   |
|                                   |                  |                         |                                                                       |                                                           |                           |   |
| Mapaga                            |                  |                         |                                                                       |                                                           |                           |   |
| Manage                            |                  |                         |                                                                       |                                                           |                           |   |
|                                   |                  |                         |                                                                       |                                                           |                           |   |
|                                   |                  |                         |                                                                       |                                                           |                           |   |
|                                   |                  |                         |                                                                       |                                                           |                           |   |
|                                   |                  |                         |                                                                       |                                                           |                           |   |
|                                   |                  |                         |                                                                       |                                                           |                           |   |
| 1                                 |                  |                         |                                                                       |                                                           |                           |   |
| (m)                               | 2G WiFi          | 5G WiFi                 | MAC ACL                                                               | WiFi Timer Off                                            | Advanced                  |   |
| Home                              | 2G WiFi<br>Basic | <b>5G WiFi</b><br>VAP 1 | MAC ACL<br>VAP 2 VAP 3                                                |                                                           | Advanced                  |   |
| Home                              |                  |                         |                                                                       |                                                           | Advanced<br>WiFi Analyzer |   |
|                                   |                  |                         | VAP 2 VAP 3                                                           | PLANET_5G                                                 |                           |   |
| Home<br>Wizard                    |                  |                         | VAP 2 VAP 3<br>WiFi Status<br>SSID                                    | PLANET_5G<br>Hide your SSID?                              | WiFi Analyzer             |   |
| Home<br>Wizard                    |                  |                         | VAP 2 VAP 3<br>WiFi Status<br>SSID<br>BandWidth                       | PLANET_5G<br>Hide your SSID?<br>20M/40M/80M               | WiFi Analyzer             |   |
| Home<br>Wizard                    |                  |                         | VAP 2 VAP 3<br>WiFi Status<br>SSID                                    | PLANET_5G<br>Hide your SSID?                              | WiFi Analyzer             |   |
| Home<br>Wizard                    |                  |                         | VAP 2: VAP 3<br>WiFi Status<br>SSID<br>BandWidth<br>Channel           | PLANET_5G<br>Hide your SSID?<br>20M/40M/80M<br>36         | WiFi Analyzer             |   |
| Home<br>Wizard                    |                  |                         | VAP 2 VAP 3<br>WiFi Status<br>SSID<br>BandWidth<br>Channel<br>Encrypt | PLANET_5G<br>Hide your SSID?<br>20M/40M/80M<br>36<br>Open | WiFi Analyzer             |   |
| Home<br>Wizard                    |                  |                         | VAP 2 VAP 3<br>WiFi Status<br>SSID<br>BandWidth<br>Channel<br>Encrypt | PLANET_5G<br>Hide your SSID?<br>20M/40M/80M<br>36<br>Open | WiFi Analyzer             |   |
| Home<br>Wizard                    |                  |                         | VAP 2 VAP 3<br>WiFi Status<br>SSID<br>BandWidth<br>Channel<br>Encrypt | PLANET_5G<br>Hide your SSID?<br>20M/40M/80M<br>36<br>Open | WiFi Analyzer             |   |
| Home<br>Wizard                    |                  |                         | VAP 2 VAP 3<br>WiFi Status<br>SSID<br>BandWidth<br>Channel<br>Encrypt | PLANET_5G<br>Hide your SSID?<br>20M/40M/80M<br>36<br>Open | WiFi Analyzer             |   |
| Home<br>Wizard                    |                  |                         | VAP 2 VAP 3<br>WiFi Status<br>SSID<br>BandWidth<br>Channel<br>Encrypt | PLANET_5G<br>Hide your SSID?<br>20M/40M/80M<br>36<br>Open | WiFi Analyzer             |   |
| Home<br>Wizard                    |                  |                         | VAP 2 VAP 3<br>WiFi Status<br>SSID<br>BandWidth<br>Channel<br>Encrypt | PLANET_5G<br>Hide your SSID?<br>20M/40M/80M<br>36<br>Open | WiFi Analyzer             |   |
| Home<br>Wizard                    |                  |                         | VAP 2 VAP 3<br>WiFi Status<br>SSID<br>BandWidth<br>Channel<br>Encrypt | PLANET_5G<br>Hide your SSID?<br>20M/40M/80M<br>36<br>Open | WiFi Analyzer             |   |
| Home<br>Wizard<br>WiFi<br>Network |                  |                         | VAP 2 VAP 3<br>WiFi Status<br>SSID<br>BandWidth<br>Channel<br>Encrypt | PLANET_5G<br>Hide your SSID?<br>20M/40M/80M<br>36<br>Open | WiFi Analyzer             |   |

Figure 5-29 Basic

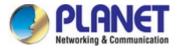

| Object           | Description                                                                                          |
|------------------|----------------------------------------------------------------------------------------------------|
| Wi-Fi Status     | Select ON (Green) or OFF (Gray) to enable or disable wireless LAN.                                   |
| SSID             | It is the wireless network name. The default SSID is " <b>PLANET_2.4G</b> " or " <b>PLANET_5G</b> ". |
| Hide your SSID ? | Select ON (Green) or OFF (Gray) to hide wireless LAN or not.                                         |
| Channel          | It shows the channel of the CPE. Default 2.4GHz is channel 6.and 5GHz is channel 36.                 |
| Encryption       | Select the wireless encryption. The default is "None".                                               |
| WMM              | Enable/Disable WMM (Wi-Fi Multimedia) function.                                                      |
| Wi-Fi Analyzer   | Press this button to analyze local area wireless signal.                                             |

## 5.7.1.2. VAP

| 2G WiFi |       | MAC ACL | WiFi Timer Off | Advanced |   |  |       |  |
|---------|-------|---------|----------------|----------|---|--|-------|--|
| Basic   | VAP 1 |         |                |          |   |  |       |  |
|         |       |         |                |          |   |  |       |  |
|         |       |         | PLANET_2.4G_1  |          | ľ |  |       |  |
|         |       |         |                |          | 0 |  |       |  |
|         |       |         | Open           | Ý        |   |  |       |  |
|         |       |         |                |          |   |  |       |  |
|         |       |         |                |          |   |  | Apply |  |
|         |       |         | _              |          |   |  |       |  |

Figure 5-30 VAP

Select VAP1~VAP3 to enable virtual AP.

| Object         | Description                                                           |
|----------------|-----------------------------------------------------------------------|
| Wi-Fi Status   | Select ON (Green) or OFF (Gray) to enable or disable virtual wireless |
|                | LAN.                                                                  |
| SSID           | It is the wireless network name. The default 2.4G SSID is             |
|                | "PLANET_2.4G_1" to "PLANET_2.4G_3" and 5G SSID is                     |
|                | "PLANET_5G_1" to "PLANET_5G_3".                                       |
| Hide your SSID | Select ON (Green) or OFF (Gray) to hide wireless LAN or not.          |
| Ohennel        | It shows the channel of the CPE. Default 2.4GHz is channel 6.and      |
| Channel        | 5GHz is channel 36.                                                   |
| Encryption     | Select the wireless encryption. The default is "None".                |
| WMM            | Enable/Disable WMM (Wi-Fi Multimedia ) function.                      |

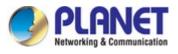

# 5.7.2 MAC ACL

## 5.7.2.1. MAC ACL

| ń        | 2G WiFi |        | MAC ACL WiFi Timer Off | Advanced          |      |        |        |
|----------|---------|--------|------------------------|-------------------|------|--------|--------|
| Home     |         | SN     | Name                   | MAC Address       | Mark | Status | Config |
|          | •       |        |                        | 12:BA:FB:0C:6D:A4 |      | •      | ٥      |
| Wizard   |         |        |                        |                   |      |        |        |
| <b>R</b> |         |        |                        |                   |      |        |        |
| WiFi     |         |        |                        |                   |      |        |        |
| Network  |         |        |                        |                   |      |        |        |
| *        |         |        |                        |                   |      |        |        |
| Manage   |         |        |                        |                   |      |        |        |
|          |         |        |                        |                   |      |        |        |
|          |         |        |                        |                   |      |        |        |
|          | Add     | Delete | Apply Disable          | ~                 |      |        |        |

Figure 5-11 MAC ACL

#### The page includes the following fields:

| Object     | Description                                                                                                    |
|------------|----------------------------------------------------------------------------------------------------|
| Add        | Press the " <b>Add</b> " button to add end-device that is scanned from wireless network and mark them.                                                                          |
| Delete     | Press the " <b>Delete</b> " button to delete device from list.                                                                                                    |
| Apply      | Press the " <b>Apply</b> " button to enable/disable the rule.                                                                                                    |
| ACL Status | Select the rule of ACL, default is <b>Disable</b> .<br>Whitelist: <b>Allows the devices to pass in the rule</b><br>Blacklist: <b>Prohibited rules within the device through</b> |

| Add | Delete | Apply | Allows the device to pass in th ▼         |
|-----|--------|-------|-------------------------------------------|
|     |        |       | Disable                                   |
|     |        |       | Allows the device to pass in the rule     |
|     |        |       | Prohibited rules within the device throug |

Figure 5-32 ACL status

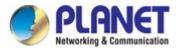

# 5.7.3 Wi-Fi Timer Off

#### 5.7.3.1. Wi-Fi Timer Off

| 2G WiFi        | 5G WiFi | MAC ACL                      | WiFi Timer Off | Advanced                 |
|----------------|---------|------------------------------|----------------|--------------------------|
| WiFi Timer Off |         |                              |                |                          |
|                |         | WiFi Timer Off<br>Time Frame | 01 ~ : 00 ~    | ✓ — 07 ✓ : 00 ✓<br>Apply |

Figure 5-33 Wi-Fi Timer Off

| Object          | Description                                                 |
|-----------------|-------------------------------------------------------------|
| Wi-Fi Timer Off | Select ON (Green) or OFF (Gray) to enable or disable timer. |
| Time Frame      | Choose the time frame of Wi-Fi.                             |

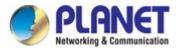

# 5.7.4 Advanced

## 5.7.4.1. Advanced

|      | 2G WiFi | 5G WiFi | MAC ACL         | WiFi Timer Off | Advanced |  |
|------|---------|---------|-----------------|----------------|----------|--|
| Adva | anced   |         |                 |                |          |  |
|      |         |         | 2G Mode         | 11N/G          | Ý        |  |
|      |         |         |                 | 11AC           | ~        |  |
|      |         |         |                 | 64             |          |  |
|      |         |         |                 | 64             |          |  |
|      |         |         | WLAN Partition  | OFF            | Ý        |  |
|      |         |         | WLAN Partition  | OFF            | Ý        |  |
|      |         |         |                 | -90            |          |  |
|      |         |         |                 | -90            |          |  |
|      |         |         | 2G TX Power     | Max            | Ý        |  |
|      |         |         | 5G TX Power     | Max            | Ŷ        |  |
|      |         |         |                 | OFF            | Ý        |  |
|      |         |         |                 | ON             | Ý        |  |
|      |         |         |                 | 2346           |          |  |
|      |         |         |                 | 2347           |          |  |
|      |         |         |                 | OFF            | Ý        |  |
|      |         |         | minal Fast Roam | OFF            | ×        |  |
|      |         |         |                 |                |          |  |

Figure 5-34 Advanced

| Object                  | Description                                                             |
|-------------------------|-------------------------------------------------------------------------|
| 2.4G Mode               | Select 802.11B/G or 802.11N/G in CPE.                                   |
| 5G Mode                 | Select 802.11A or 802.11AN or 802.11AC in CPE.                          |
| Maximum 2.4G per AP     | The maximum users are <b>64.</b>                                        |
| Maximum 5G per AP       | The maximum users are <b>64.</b>                                        |
| 2.4G WLAN Partition     | Enable it to isolate each connected wireless client so that they cannot |
|                         | access mutually.                                                        |
| 5G WLAN Partition       | Enable it to isolate each connected wireless client so that they cannot |
|                         | access mutually.                                                        |
| 2.4G Coverage Threshold | The coverage threshold is to limit the weak signal of clients occupying |
|                         | session. The default is -90dBm.                                         |
| 5G Coverage Threshold   | The coverage threshold is to limit the weak signal of clients occupying |
|                         | session. The default is -90dBm.                                         |
| 2.4G TX Power           | The range of transmit power is Max (100%), Efficient (75%),             |
|                         | Enhanced (50%), Standard (25%) or Min (12.5%). In case of               |
|                         | shortening the distance and the coverage of the wireless network,       |
|                         | input a smaller value to reduce the radio transmission power.           |

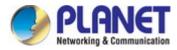

| 5G TX Power        | The range of transmit power is Max (100%), Efficient (75%),              |  |  |  |
|--------------------|--------------------------------------------------------------------------|--|--|--|
|                    | Enhanced (50%), Standard (25%) or Min (12.5%). In case of                |  |  |  |
|                    | shortening the distance and the coverage of the wireless network,        |  |  |  |
|                    |                                                                          |  |  |  |
|                    | input a smaller value to reduce the radio transmission power.            |  |  |  |
| Multicast Fast     | A part of the 802.11n standard that allows sending multiple frames per   |  |  |  |
|                    | single access to the medium by combining frames together into one        |  |  |  |
|                    | larger frame. It creates the larger frame by combining smaller frames    |  |  |  |
|                    | with the same physical source, destination end points, and traffic class |  |  |  |
|                    | (QoS) into one large frame with a common MAC header.                     |  |  |  |
| Short GI           | Guard intervals are used to ensure that distinct transmissions do not    |  |  |  |
|                    | interfere with one another.                                              |  |  |  |
| Packet Threshold   | When the length of a data packet exceeds this value, the router will     |  |  |  |
|                    | send an RTS frame to the destination wireless node, and the latter will  |  |  |  |
|                    | reply with a CTS frame, and thus they are ready to communicate. The      |  |  |  |
|                    | default value is <b>2346.</b>                                            |  |  |  |
| RTS Threshold      | Enable or Disable RTS/CTS protocol. It can be used in the following      |  |  |  |
|                    | scenarios and used by Stations or Wireless AP.                           |  |  |  |
|                    | 1) When medium is too noisy or lots of interferences are present. If the |  |  |  |
|                    | AP/Station cannot get a chance to send a packet, the RTS/CTS             |  |  |  |
|                    | mechanism can be initiated to get the packet sent.                       |  |  |  |
|                    | 2) In mixed mode, the hidden node problem can be avoided.                |  |  |  |
|                    | The default value is <b>2347.</b>                                        |  |  |  |
| Preferred 5G       | Enable or Disable to let client connect with 5G first.                   |  |  |  |
| Terminal Fast Roam | Enable or Disable 802.11k, 802.11v and 802.11r.                          |  |  |  |

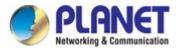

## 5.7.5 Network

#### 5.7.5.1. LAN Settings

| <b>M</b>      | LAN Settings Snmp Config VLAN | N Settings                                |
|---------------|-------------------------------|-------------------------------------------|
| Home          | LAN Settings                  |                                           |
| <b>Vizard</b> | IP Mode<br>Lan IP<br>Subnet   | Static IP<br>192.168.1.253 255.255.0      |
| WiFi          |                               | 192.168.1.1<br>114.114.114.114<br>8.8.4.4 |
| Network       |                               | Apply                                     |
| Manage        |                               |                                           |
|               |                               |                                           |

Figure 5-35 LAN Settings

The page includes the following fields:

| Object        | Description                                                   |  |
|---------------|---------------------------------------------------------------|--|
| IP Mode       | Select "Static IP" or "DHCP Client" for setting up device IP. |  |
| LAN IP        | Enter the AP static IP address.                               |  |
| Subnet        | Enter the network mask.                                       |  |
| Gateway       | Enter the default gateway IP address.                         |  |
| Primary DNS   | Enter the primary DNS IP address, or not.                     |  |
| Secondary DNS | Enter the secondary DNS IP address, or not.                   |  |

### 5.7.5.2. SNMP Config

| LAN Settings | Snmp Config | VLAN  | l Settings    |  |     |     |
|--------------|-------------|-------|---------------|--|-----|-----|
| Snmp Config  |             |       |               |  |     |     |
|              |             |       | private       |  |     |     |
|              |             | Only) | public        |  |     |     |
|              | AC Ad       |       | 192.168.1.100 |  |     |     |
|              |             |       |               |  | App | bly |

Figure 5-12 SNMP Config

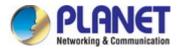

| Object                   | Description                                                      |  |
|--------------------------|------------------------------------------------------------------|--|
| Read Community           | Enter the read community, default is <b>public.</b>              |  |
| Write Community          | Enter the write community, default is <b>private.</b>            |  |
| Trap Destination Address | Enter the SNMP trap IP address, default is <b>192.168.1.100.</b> |  |

#### 5.7.5.3. VLAN Settings

| LAN Settings | Snmp Config VLAN S   | iettings             |                      |                      |
|--------------|----------------------|----------------------|----------------------|----------------------|
|              | AP                   | VAP 1                | VAP 2                | VAP 3                |
| 5G WiFi      | VLAN-ID range 3-4094 | VLAN-ID range 3-4094 | VLAN-ID range 3-4094 | VLAN-ID range 3-4094 |
|              |                      |                      |                      |                      |
|              |                      |                      |                      |                      |
|              |                      |                      |                      |                      |
|              |                      |                      |                      |                      |
|              |                      |                      |                      |                      |
|              |                      |                      |                      |                      |
|              |                      |                      |                      |                      |
|              |                      |                      |                      |                      |
|              |                      |                      |                      |                      |
| Apply OFF    |                      |                      |                      |                      |

### Figure 5-37 VLAN Settings

| Object  | Description                            |
|---------|----------------------------------------|
| AP      | Select AP or VAP included in the VLAN. |
| VLAN ID | Enter the VLAN ID from 3 to 4094.      |

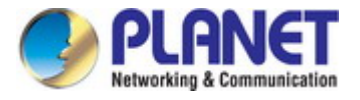

#### 5.7.5.4. WAN Settings

### Static IP

If your ISP offers you static IP Internet connection type, select "**Static IP**" and then enter IP address, subnet mask, default gateway and primary DNS information provided by your ISP in the corresponding fields.

| LAN Settings Static DHCP WAN | Settings WAN Advanced Sett | ings URL Mapping |
|------------------------------|----------------------------|------------------|
| WAN Settings                 |                            |                  |
|                              | Static IP 🔹                |                  |
|                              |                            |                  |
|                              |                            |                  |
|                              |                            |                  |
|                              | 1500                       | (1400-1500)      |
|                              | 8.8.8.8                    |                  |
|                              | 4.4.4.4                    |                  |
|                              | 1000M Fiber 🔹 🔻            |                  |
|                              | 1000000                    | Kbps             |
|                              | 1000000                    | Kbps             |
|                              |                            | Apply            |

Figure 5-38 Static IP

#### The page includes the following fields:

| Object          | Description                                                                           |
|-----------------|---------------------------------------------------------------------------------------|
| IP Address      | Enter the WAN IP address provided by your ISP. Enquire your ISP if you are not clear. |
| Subnet          | Enter WAN Subnet Mask provided by your ISP.                                           |
| Default Gateway | Enter the WAN Gateway address provided by your ISP.                                   |
| MTU             | Maximum Transmission Unit. Default is 1500.                                           |
| Primary DNS     | Enter the necessary DNS address provided by your ISP.                                 |
| Secondary DNS   | Enter the secondary DNS address provided by your ISP.                                 |
| Upstream        | Enter limited upstream throughput, default is <b>1000000</b> Kbps.                    |
| Downstream      | Enter limited downstream throughput, default is <b>1000000</b> Kbps.                  |

#### PPPoE (ADSL)

Select **PPPOE** if your ISP is using a PPPoE connection and provide you with PPPoE user name and password info.

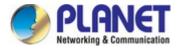

| LAN Settings Static DHCP WAN | Settings WAN Advanced Sett     | ings URL Mapping |
|------------------------------|--------------------------------|------------------|
| WAN Settings                 |                                |                  |
| Connect Method               | РРРоЕ 🗸                        | ]                |
|                              | Please enter account.          |                  |
|                              | Please enter password.         |                  |
| Server Name                  | If not, please do not fill out |                  |
| Service Name                 | If not, please do not fill out | [                |
|                              | 1452                           | (1400-1492)      |
|                              | 0                              |                  |
|                              | 8.8.8.8                        |                  |
|                              | 4444                           |                  |
|                              | 1000M Fiber 🗸 🗸 🗸              |                  |
|                              | 1000000                        | Kbps             |
|                              | 1000000                        | Кыря             |
|                              |                                | Apply            |

Figure 5-39 PPPoE (ADSL)

| Object           | Description                                                          |
|------------------|----------------------------------------------------------------------|
| Username         | Enter the PPPoE User Name provided by your ISP.                      |
| Password         | Enter the PPPoE password provided by your ISP.                       |
| Server Name      | Enter the server description or not.                                 |
| Service Name     | Enter the service description or not.                                |
| MTU              | Maximum Transmission Unit. Default is 1452.                          |
| Set DNS Manually | Enable/Disable DNS Manually.                                         |
| Primary DNS      | Enter the necessary DNS address provided by your ISP.                |
| Secondary DNS    | Enter the secondary DNS address provided by your ISP.                |
| Band Type        | Select the band type provided by your ISP.                           |
| Upstream         | Enter limited upstream throughput, default is <b>1000000</b> Kbps.   |
| Downstream       | Enter limited downstream throughput, default is <b>1000000</b> Kbps. |

### DHCP

Choose "**DHCP**" and the router will automatically obtain IP addresses, subnet masks and gateway addresses from your ISP.

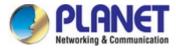

| LAN Settings Static DHCP WAN | Settings WAN Advanced Sett | ings URL Mapping |
|------------------------------|----------------------------|------------------|
| WAN Settings                 |                            |                  |
|                              | рнср 🗸                     |                  |
|                              | 1492                       | (1400-1500)      |
|                              | 0                          |                  |
|                              | 3.8.8.8                    |                  |
| Secondary DNS                | 44.44                      |                  |
|                              | 1000M Fiber 🗸 🗸            |                  |
|                              | 1000000                    | Kbps             |
|                              | 1000000                    | Kbps             |
|                              |                            | Apply            |

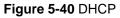

| Object           | Description                                                          |  |  |  |
|------------------|----------------------------------------------------------------------|--|--|--|
| MTU              | Maximum Transmission Unit. Default is 1452.                          |  |  |  |
| Set DNS Manually | Enable/Disable DNS Manually.                                         |  |  |  |
| Primary DNS      | Enter the necessary DNS address provided by your ISP.                |  |  |  |
| Secondary DNS    | Enter the secondary DNS address provided by your ISP.                |  |  |  |
| Band Type        | Select the band type provided by your ISP.                           |  |  |  |
| Upstream         | Enter limited upstream throughput, default is <b>1000000</b> Kbps.   |  |  |  |
| Downstream       | Enter limited downstream throughput, default is <b>1000000</b> Kbps. |  |  |  |

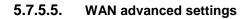

| LAN Settings          | Static DHCP | WAN Settings  | WAN Advanced Settings       | URL Mapping                |
|-----------------------|-------------|---------------|-----------------------------|----------------------------|
| WAN Advanced Settings |             |               |                             |                            |
|                       |             | Enable wel    | o server access on WAN port | 8080 (1-65535)             |
|                       |             | MAC Clone     | -                           | Scan                       |
|                       |             | Enable Pin    |                             |                            |
|                       |             | Enable IPs    |                             |                            |
|                       |             | Enable PP1    |                             |                            |
|                       |             | Enable L21    |                             |                            |
|                       |             | Une Detection | tion Host Name 1            | 4.114.114.115.115<br>Apply |

Figure 5-13 WAN advanced settings

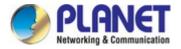

| Object                                        | Description                                                                       |
|-----------------------------------------------|-----------------------------------------------------------------------------------|
| Enable web server access on WAN port          | Enable to access from WAN, default port is 8080                                   |
| MAC clone                                     | Enable and scan to clone the MAC address                                          |
| Enable Ping Access on WAN                     | Enable or Disable this function                                                   |
| Enable IPsec passthrough on<br>VPN connection | Enable or disable IPSec to pass through IPSec communication data.                 |
| Enable PPTP passthrough on<br>VPN connection  | Enable or disable PPTP to pass through PPTP communication data.                   |
| Enable L2TP passthrough on<br>VPN connection  | Enable or disable L2TP to pass through L2TP communication data.                   |
| Line Detection                                | Enable to ping Host 1 and Host 2 IP. If ping fails, the WAN will be disconnected. |

# 5.7.6 Security

## 5.7.6.1. URL Filtering

| Url Filter |                  |     |      | × |
|------------|------------------|-----|------|---|
| Url Filter |                  |     |      |   |
| Status     | •                |     |      |   |
| Rule Name  | Black list       |     |      |   |
| Time Group | Any 🔻            | Add |      |   |
| URL        | www.faceback.com |     |      |   |
| Mark       |                  |     |      |   |
|            |                  |     | Save |   |
|            |                  |     |      |   |
|            |                  |     |      |   |
|            |                  |     |      |   |
|            |                  |     |      |   |

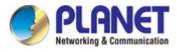

| Url Filter |                         |     |      | × |
|------------|-------------------------|-----|------|---|
| Url Filter |                         |     |      |   |
| Status     | •••                     |     |      |   |
| Rule Name  | Black list              |     |      |   |
| Time Group | Custom                  | Add |      |   |
| Time Range | 00 • : 00 • - 00 • : 00 |     |      |   |
| Work Date  | Everyday                |     |      |   |
| URL        | www.faceback.com        |     |      |   |
| Mark       |                         |     |      |   |
|            |                         |     | Save |   |
|            |                         |     |      |   |
|            |                         |     |      |   |

Figure 5-24 URL Filtering

| Object     | Description                                                |
|------------|------------------------------------------------------------|
| Add        | Press the "Add" button to add the rule                     |
| Delete     | Press the "Delete" button to delete the rule               |
| Apply      | Press the "Apply" button to enable/disable the rule        |
| Status     | Select ON (Green) or OFF (Gray) to enable or disable       |
| Rule Name  | Enter the rule name, e.g. Black list                       |
| Time Group | Select Any or Customer to set up time range and work data. |
| URL        | Enter the URL that you need to put in black list           |
| Mark       | Enter the mark string, or not                              |

Enable/disable URL filter function

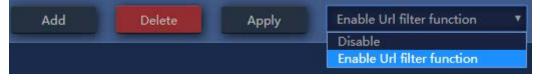

Figure 5-43 URL Filtering

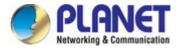

## 5.7.6.2. IP/Port Filtering

| IP Filter  |         |   |      |                    | × |
|------------|---------|---|------|--------------------|---|
| IP Filter  |         |   |      |                    |   |
| Status     |         |   |      |                    |   |
| Rule Name  |         |   |      |                    |   |
| Time Group | Any     | • | Add  |                    |   |
| IP Group   | Custom  | • | Add  |                    |   |
| IP Address |         |   |      | Scan               |   |
| Port Range |         |   | No e | mpty,range:1-65535 |   |
| Protocol   | TCP+UDP | ٣ |      |                    |   |
| Mark       |         |   |      |                    |   |
|            |         |   |      | Save               |   |
|            |         |   |      |                    |   |
|            |         |   |      |                    |   |
|            |         |   |      |                    |   |
|            |         |   |      |                    |   |

Figure 5-44 IP/Port Filtering

| Object     | Description                                                               |
|------------|---------------------------------------------------------------------------|
| Add        | Press the "Add" button to add the rule in the black or white list         |
| Delete     | Press the "Delete" button to delete the rule                              |
| Apply      | Press the "Apply" button to enable/disable the rule                       |
| Status     | Select ON (Green) or OFF (Gray) to enable or disable                      |
| Rule Name  | Enter the rule name, e.g. Black list                                      |
| Time Group | Select Any or Customer to set up time range and work data.                |
| IP Group   | Select IP Group for adding IP by entering IP range or by scanning devices |
| IP Address | Enter the IP that you need to put in black or white list                  |

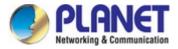

| Port Range               | Enter the web port to access                                                                                                    |
|--------------------------|----------------------------------------------------------------------------------------------------|
| Protocol                 | Select TCP, UDP or TCP+UDP                                                                                                    |
| Mark                     | Enter the mark string, or not                                                                                                    |
| IP/Port Filtering Status | Select the rule of IP/Port Filtering, default is <b>Disable</b> .<br>Whitelist: <b>Allow the devices to pass in the rule</b><br>Blacklist: <b>Prohibited rules within the device through</b> |

| Add | Delete | Apply | Disable <b>v</b>                                                                               |
|-----|--------|-------|------------------------------------------------------------------------------------------------|
|     |        | _     | Disable<br>Allows the device to pass in the rule<br>Prohibited rules within the device through |

Figure 5-45 IP/Port Filtering

# 5.7.6.3. MAC Filtering

| MAC Filter  |     |   |      |      | × |
|-------------|-----|---|------|------|---|
| MAC Filter  |     |   |      |      |   |
| Status      | •   |   |      |      |   |
| Rule Name   |     |   |      |      |   |
| Time Group  | Any | ۳ | Add  |      |   |
| MAC Address |     |   | Scan |      |   |
| Mark        |     |   |      |      |   |
|             |     |   |      | Save |   |
|             |     |   |      |      |   |
|             |     |   |      |      |   |
|             |     |   |      |      |   |

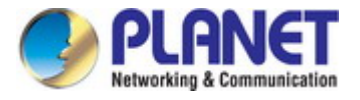

| MAC Filter  |                         |   |      |      | × |
|-------------|-------------------------|---|------|------|---|
| MAC Filter  |                         |   |      |      |   |
| Status      | •••                     |   |      |      |   |
| Rule Name   |                         |   |      |      |   |
| Time Group  | Custom                  | T | Add  |      |   |
| Time Range  | 00 • : 00 • - 00 • : 00 | ۳ |      |      |   |
| Work Date   | Everyday                | ۳ |      |      |   |
| MAC Address |                         |   | Scan |      |   |
| Mark        |                         |   |      |      |   |
|             |                         |   |      | Save |   |
|             |                         |   |      |      |   |
|             |                         |   |      |      |   |

# Figure 5-46 MAC Filtering

| Object               | Description                                                       |
|----------------------|-------------------------------------------------------------------|
| Add                  | Press the "Add" button to add the rule in the black or white list |
| Delete               | Press the "Delete" button to delete the rule                      |
| Apply                | Press the "Apply" button to enable/disable the rule               |
| Status               | Select ON (Green) or OFF (Gray) to enable or disable              |
| Rule Name            | Enter the rule name, e.g. Black list                              |
| Time Group           | Select Any or Customer to set up time range and work data.        |
| MAC Address          | Enter the MAC address that you need to put in black or white list |
| Mark                 | Enter the mark string, or not                                     |
| MAC Filtering Status | Select the rule of MAC Filtering, default is <b>Disable</b> .     |
|                      | Whitelist: Allow the devices to pass in the rule                  |
|                      | Blacklist: Prohibited rules within the device through             |

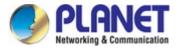

| Add | Delete | Apply | Disable 🔻                                                                                      |
|-----|--------|-------|------------------------------------------------------------------------------------------------|
|     |        |       | Disable<br>Allows the device to pass in the rule<br>Prohibited rules within the device through |

Figure 5-47 IP/Port Filtering

## 5.7.6.4. Security (Port Mapping/Port Forwarding)

| Security      |              |   |             |              | × |
|---------------|--------------|---|-------------|--------------|---|
| Security      |              |   |             |              |   |
| Status        |              |   |             |              |   |
| Rule Class    | User Defined | T |             |              |   |
| Rule Name     |              |   |             |              |   |
| Protocol      | TCP+UDP      | Ŧ |             |              |   |
| Lan IP        |              |   | Scan        |              |   |
| External Port |              |   | No empty,ra | ange:1-65535 |   |
| Internal Port |              |   | No empty,ra | ange:1-65535 |   |
| Mark          |              |   |             |              |   |
|               |              |   |             | Save         |   |
|               |              |   |             |              |   |

Figure 5-48 Port Mapping

| Object    | Description                                                       |
|-----------|-------------------------------------------------------------------|
| Add       | Press the "Add" button to add the rule in the black or white list |
| Delete    | Press the "Delete" button to delete the rule                      |
| Apply     | Press the "Apply" button to enable/disable the rule               |
| Status    | Select ON (Green) or OFF (Gray) to enable or disable              |
| Rule Name | Enter the rule name, e.g. Black list                              |
| Protocol  | Select TCP, UDP or TCP+UDP                                        |

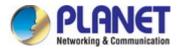

| LAN IP        | Enter the IP address that you need for port forwarding |
|---------------|--------------------------------------------------------|
| External Port | Enter the external port range                          |
| Internal Port | Enter the internal port range                          |
| Mark          | Enter the mark string, or not                          |

#### Enable/disable Port Mapping function

| Add | Delete | Apply | Disable 🔻                    |
|-----|--------|-------|------------------------------|
|     |        |       | Disable                      |
|     |        |       | Enable Port Mapping Function |

#### Figure 5-49 Port Mapping

### 5.7.6.5. DMZ

|     | Url Filter | IP Filter | MAC Filter |             | DMZ |      |       |
|-----|------------|-----------|------------|-------------|-----|------|-------|
| DMZ |            |           |            |             |     |      |       |
|     |            |           |            |             |     |      |       |
|     |            |           |            | 192.168.1.1 | 50  | Scan |       |
|     |            |           |            |             |     |      | Apply |

Figure 5-50 DMZ

| Object      | Description                       |
|-------------|-----------------------------------|
| Enable DMZ  | Select Enable DMZ Host or Disable |
| DMZ Host IP | Enter the DMZ LAN IP              |

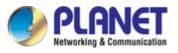

# 5.7.7 Management

#### 5.7.7.1. Configure

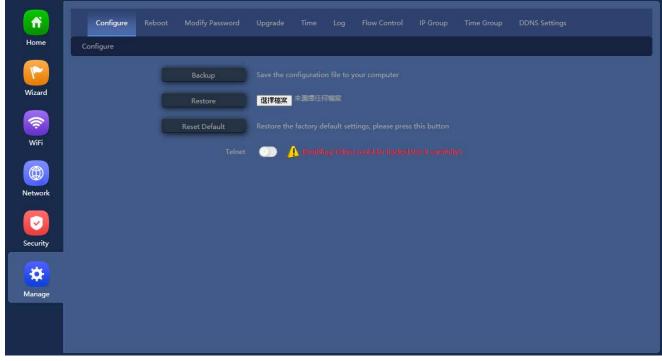

Figure 5-14 Configure

| Object        | Description                                                    |
|---------------|----------------------------------------------------------------|
| Backup        | Save the configuration file to your computer                   |
| Restore       | Reload the configuration from your computer                    |
| Reset Default | Restore the factory default settings, please press this button |
| Telnet        | Enabling Telnet could be hacked, Use it carefully!             |
|               | (Only for support using, default is disable)                   |

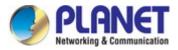

### 5.7.7.2. Reboot

| Configure | Reboot | Modify Password    | Upgrade  |            |      | Flow Control |  | DDNS Settings |
|-----------|--------|--------------------|----------|------------|------|--------------|--|---------------|
| Reboot    |        |                    |          |            |      |              |  |               |
|           |        |                    | Reboot   |            |      |              |  |               |
|           |        |                    |          |            |      |              |  |               |
|           |        | O Reboot Time      | Everyday | <b>~</b> 3 | 8:00 | ~            |  |               |
|           |        | 🔵 Restart Interval |          |            |      |              |  |               |
|           |        |                    |          |            |      |              |  | Apply         |

Figure 5-15 Reboot

The page includes the following fields:

| Object           | Description                                       |  |  |  |
|------------------|---------------------------------------------------|--|--|--|
| Reboot           | Reboot device immediately                         |  |  |  |
| Timed Reboot     | Select Enable or Disable to start schedule reboot |  |  |  |
| Reboot Time      | Select reboot time for clock                      |  |  |  |
| Restart Interval | Select reboot duty by day                         |  |  |  |

## 5.7.7.3. Modify Password

| Configure Reboo | t Modify Password | Upgrade |  | Flow Control | Time Group | DDNS Settings |
|-----------------|-------------------|---------|--|--------------|------------|---------------|
| Modify Password |                   |         |  |              |            |               |
|                 |                   |         |  |              |            |               |
|                 |                   |         |  |              |            |               |
|                 |                   |         |  |              |            |               |
|                 |                   |         |  |              |            | Apply         |

Figure 5-16 Modify password

| Object       | Description                                |
|--------------|--------------------------------------------|
| Old Password | Enter old password for change the password |
| New Password | Enter new password                         |

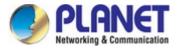

Confirm Password

Enter new password again

# 5.7.7.4. Upgrade

| Configure                                     | Reboot | Modify Password | Upgrade Time Log |  |  |  |  |  |
|-----------------------------------------------|--------|-----------------|------------------|--|--|--|--|--|
| Upgrade                                       |        |                 |                  |  |  |  |  |  |
|                                               |        |                 |                  |  |  |  |  |  |
| 選擇檔案                                          |        |                 |                  |  |  |  |  |  |
| Whether to resume the factory configuration 💮 |        |                 |                  |  |  |  |  |  |
|                                               |        | 🔔 Note: Do n    |                  |  |  |  |  |  |
|                                               |        |                 | Upgrade          |  |  |  |  |  |

Figure 5-54 Upgrade Firmware

The page includes the following fields:

| Object                                      | Description                                                   |
|---------------------------------------------|---------------------------------------------------------------|
| Choose File                                 | Press to select the firmware file                             |
| Whether to resume the factory configuration | Select to reset the device to default when upgrading firmware |
| Upgrade                                     | Press to upgrade the firmware                                 |

Note: Do not power off during the process of upgrading the software

## 5.7.7.5. Time

| Configure | Reboot | Modify Password | Upgrade   | Time        |          | Flow Control | IP Group | Time Group | DDNS Settings |
|-----------|--------|-----------------|-----------|-------------|----------|--------------|----------|------------|---------------|
| Time      |        |                 |           |             | d        |              |          |            |               |
|           |        |                 |           |             |          |              |          |            |               |
|           |        |                 |           |             |          |              |          |            |               |
|           |        |                 | (GMT)Ca   | sablanca, N | Monrovia | _            | ×        |            |               |
|           |        |                 |           |             |          |              |          |            |               |
|           |        |                 | time.wind | dows.com    |          | ~            |          |            |               |
|           |        |                 |           |             |          |              |          | 4          | Apply         |

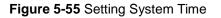

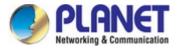

The page includes the following fields:

| Object             | Description                                |
|--------------------|--------------------------------------------|
| System Time        | Show system time of device                 |
| NTP Enable         | Select Enable or Disable NTP function      |
| Time Zone Select   | Select time zone                           |
| Manual IP Settings | Enable to manual IP setting                |
| NTP Server         | Select NTP server                          |
| Sync with Host     | Press to sync system time with host server |

Note: If you want to use any function that needs scheduling, must enable NTP function.

# 5.7.7.6. Log

| Log                                                                                                    |                                                                                                    |                                                                                                    |                                                                                                    |                                                                                                    |  |
|----------------------------------------------------------------------------------------------------|----------------------------------------------------------------------------------------------------|----------------------------------------------------------------------------------------------------|----------------------------------------------------------------------------------------------------|----------------------------------------------------------------------------------------------------|--|
|                                                                                                    | Log                                                                                                    | ON                                                                                                    | ~                                                                                                    |                                                                                                    |  |
|                                                                                                    | Remote Log Service                                                                                                    |                                                                                                    |                                                                                                    |                                                                                                    |  |
|                                                                                                    |                                                                                                    |                                                                                                    |                                                                                                    |                                                                                                    |  |
| Aug 18 07:52:45 MDAP-C7210E<br>Aug 18 07:52:45 MDAP-C7210E<br>Aug 18 07:52:45 MDAP-C7210E<br>Aug 18 07:52:45 MDAP-C7210E<br>Aug 18 07:52:45 MDAP-C7210E<br>Aug 18 07:52:48 MDAP-C7210E<br>Aug 18 07:52:48 MDAP-C7210E | daemon.info dnsmasq[23<br>daemon.info dnsmasq[23<br>daemon.info dnsmasq[23] | <pre>13]: queries forwarded<br/>13]: queries for authou<br/>13]: server 10.1.1.2#5;<br/>13]: server 10.1.1.2#5;<br/>13]: time 1597737168<br/>13]: queries forwarded<br/>13]: queries forwarded<br/>13]: queries for authou<br/>13]: server 10.1.1.2#5;<br/>13]: time 1597737168<br/>13]: queries forwarded<br/>13]: queries forwarded<br/>13]: gerver 10.1.1.2#5;<br/>13]: server 10.1.1.3#5;<br/>13]: server 10.1.1.3#5;</pre> | 3: queries sent 0, retried or fai<br>3: queries sent 0, retried or fai<br>40 cache insertions re-used unexp<br>0, queries answered locally 3<br>5: titative zones 0<br>5: queries sent 0, retried or fai<br>5: queries sent 0, retried or fai<br>60 cache insertions re-used unexp<br>0, queries answered locally 3<br>5: queries sent 0, retried or fai<br>6: queries sent 0, retried or fai<br>6: queries answered locally 3<br>7: titative zones 0<br>6: queries answered locally 3<br>7: titative zones 0<br>7: deries answered locally 3<br>7: titative zones 0<br>8: queries answered locally 3<br>7: titative zones 0<br>8: queries sent 0, retried or fai<br>7: queries sent 0, retried or fai<br>7: queries sent 0, retried or fai<br>7: queries sent 0, retried or fai | led 0<br>led 0<br>ired cache entries.<br>led 0<br>ired cache entries.<br>led 0<br>led 0<br>ired cache entries.<br>led 0 |  |

Figure 5-56 Setup System Time

| Object             | Description                                              |
|--------------------|----------------------------------------------------------|
| Log                | Select ON/OFF to record log or not                       |
| Remote Log Service | Enable remote log server and enter the server IP address |

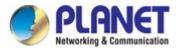

| Export  | Export a log.bin file to you PC       |
|---------|---------------------------------------|
| Delete  | Press to delete all of the system log |
| Refresh | Press to refresh the system log       |

### 5.7.7.7. Flow Control

|   | Configure |              |              | Time Log Fl  | ow Control IP Group |      |        |      |        |
|---|-----------|--------------|--------------|--------------|---------------------|------|--------|------|--------|
|   | SN        | Address Name | Time Group   | Limited Mode | Up                  | Down | Status | Mark | Config |
|   |           |              |              |              |                     |      |        |      | ۲      |
|   |           |              |              |              |                     |      |        |      | ٢      |
|   |           |              |              |              |                     |      |        |      |        |
|   |           |              |              |              |                     |      |        |      |        |
|   |           |              |              |              |                     |      |        |      |        |
|   |           |              |              |              |                     |      |        |      |        |
|   |           |              |              |              |                     |      |        |      |        |
|   |           |              |              |              |                     |      |        |      |        |
|   |           |              |              |              |                     |      |        |      |        |
|   |           |              |              |              |                     |      |        |      |        |
|   |           |              |              |              |                     |      |        |      |        |
|   |           |              |              |              |                     |      |        |      |        |
|   |           |              |              |              |                     |      |        |      |        |
|   |           |              |              |              |                     |      |        |      |        |
| Â | .dd       | Delete Apply | / Enable QoS | ~            |                     |      |        |      |        |

Figure 5-57 Setup Flow Control

The page includes the following fields:

| Object | Description                                                |
|--------|------------------------------------------------------------|
| Add    | Press the "Add" button to add the rule in the control list |
| Delete | Press the "Delete" button to delete the rule               |
| Apply  | Press the "Apply" button to enable/disable the rule        |
| Status | Select enable or disable QoS rule                          |

### Enable/disable Port Mapping function

| Add | Delete | Apply | Enable QoS  | ~ |
|-----|--------|-------|-------------|---|
|     |        |       | Disable QoS | ` |
|     |        |       | Enable QoS  |   |

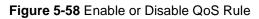

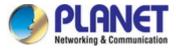

| Speed Limit  |                     |         |      |     |      |      | × |
|--------------|---------------------|---------|------|-----|------|------|---|
| Speed Limit  |                     |         |      |     |      |      |   |
| Status       |                     |         |      |     |      |      |   |
| IP Group     | Custom              | ~       |      | Add |      |      |   |
| IP Address   |                     |         |      |     | Scan |      |   |
| Time Group   | Any                 | ~       |      | Add |      |      |   |
| Limited Mode | Shared Limited Band | width 🗸 |      |     |      |      |   |
| Up           |                     |         | Kbps |     |      |      |   |
| Down         |                     |         | Kbps |     |      |      |   |
| Mark         |                     |         |      |     |      |      |   |
|              |                     |         |      |     |      | Save |   |
|              |                     |         |      |     |      |      |   |
|              |                     |         |      |     |      |      |   |
|              |                     |         |      |     |      |      |   |
|              |                     |         |      |     |      |      |   |

Figure 5-59 Adding rule of flow control(Speed Limit)

| Object                                                                              | Description                                     |  |  |  |  |
|-------------------------------------------------------------------------------------|-------------------------------------------------|--|--|--|--|
| Status         Select enable or disable flow control rule                           |                                                 |  |  |  |  |
| IP Group                                                                            | Select custom or Add an IP group                |  |  |  |  |
| IP Address                                                                          | Enter an IP address range or use scan to select |  |  |  |  |
| Time Group                                                                          | Select any or custom or Add a Time group        |  |  |  |  |
| Limited Mode Select limited mode for shared limited bandwidth or exclusiv bandwidth |                                                 |  |  |  |  |
| Up                                                                                  | Enter the upstream limited for kbps             |  |  |  |  |
| Down                                                                                | Enter the downstream limited for kbps           |  |  |  |  |
| Mark                                                                                | Enter the mark string, or not                   |  |  |  |  |

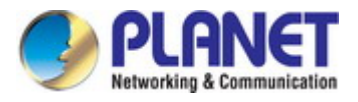

## 5.7.7.8. IP Group

|     | onfigure | Reboot | Modify Password | Upgrade |     | Flow Control      | IP Group | DDNS Settings |        |
|-----|----------|--------|-----------------|---------|-----|-------------------|----------|---------------|--------|
|     |          | SN     | Group I         | Name    |     | IP Range          |          | Mark          | Config |
| C   |          |        | WDAP-C7         | 200E_2F | 192 | 2.168.1.100-192.1 | 68.1.120 |               | ٥      |
|     |          |        |                 |         |     |                   |          |               |        |
|     |          |        |                 |         |     |                   |          |               |        |
|     |          |        |                 |         |     |                   |          |               |        |
|     |          |        |                 |         |     |                   |          |               |        |
|     |          |        |                 |         |     |                   |          |               |        |
|     |          |        |                 |         |     |                   |          |               |        |
|     |          |        |                 |         |     |                   |          |               |        |
|     |          |        |                 |         |     |                   |          |               |        |
|     |          |        |                 |         |     |                   |          |               |        |
|     |          |        |                 |         |     |                   |          |               |        |
|     |          |        |                 |         |     |                   |          |               |        |
|     |          |        |                 |         |     |                   |          |               |        |
| Add |          | Delete |                 |         |     |                   |          |               |        |
| L   | -        |        |                 |         |     |                   |          |               |        |

# Figure 5-60 IP Group

The page includes the following fields:

| Object | Description                                    |
|--------|------------------------------------------------|
| Add    | Press the "Add" button to add IP group in list |
| Delete | Press the "Delete" button to delete the group  |

| IP Group   | ×    |
|------------|------|
| IP Group   |      |
| Group Name |      |
| IP Address | Scan |
| Mark       |      |
|            | Save |
|            |      |

## Figure 5-17 Add IP Group

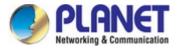

The page includes the following fields:

| Object     | Description                                     |
|------------|-------------------------------------------------|
| Group Name | Enter an IP group description                   |
| IP Address | Enter an IP address range or use scan to select |
| Mark       | Enter the mark string, or not                   |

# 5.7.7.9. Time Group

| Configure | Reboot Modify Pas | sword Upgrade | Flow Control |           | Time Group | DDNS Settings |      |        |
|-----------|-------------------|---------------|--------------|-----------|------------|---------------|------|--------|
| SN SN     | Time Group        | Time Range    |              | Work Date |            |               | Mark | Config |
| 1 1       |                   |               |              |           |            |               |      | ۲      |
|           |                   |               |              |           |            |               |      |        |
|           |                   |               |              |           |            |               |      |        |
|           |                   |               |              |           |            |               |      |        |
|           |                   |               |              |           |            |               |      |        |
|           |                   |               |              |           |            |               |      |        |
|           |                   |               |              |           |            |               |      |        |
|           |                   |               |              |           |            |               |      |        |
|           |                   |               |              |           |            |               |      |        |
|           |                   |               |              |           |            |               |      |        |
|           |                   |               |              |           |            |               |      |        |
|           |                   |               |              |           |            |               |      |        |
|           |                   |               |              |           |            |               |      |        |
| Add       | Delete            |               |              |           |            |               |      |        |

### Figure 5-62 Time Group

| Object | Description                                            |
|--------|--------------------------------------------------------|
| Add    | Press the "Add" button to add time group in list       |
| Delete | Press the " <b>Delete</b> " button to delete the group |

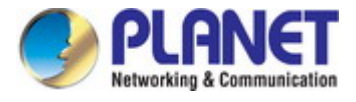

| Time Group |                      |      | ×    |
|------------|----------------------|------|------|
| Time Group |                      |      |      |
| Time Group |                      |      |      |
| Time Range | 00 🗸 : 00 🗸 - 00 🗸 : | 00 🗸 |      |
| Work Date  | Everyday             | ~    |      |
| Mark       |                      |      |      |
|            |                      |      | Save |
|            |                      |      |      |
|            |                      |      |      |
|            |                      |      |      |

Figure 5-18 Add Time Group

| Object                                                           | Description                     |  |  |
|------------------------------------------------------------------|---------------------------------|--|--|
| Time Group         Enter an time group description               |                                 |  |  |
| Time Range         Select start time and end time for time range |                                 |  |  |
| Work Date                                                        | Select work day by option table |  |  |
| Mark                                                             | Enter the mark string, or not   |  |  |

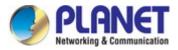

## 5.7.7.10. DDNS Setting

| Configure     | Reboot | Modify Password | Upgrade  |     |   | Flow Control |   |   | DDNS Settings |  |
|---------------|--------|-----------------|----------|-----|---|--------------|---|---|---------------|--|
| DDNS Settings |        |                 |          |     |   |              |   |   |               |  |
|               |        |                 | •        |     |   |              |   |   |               |  |
|               |        | DDNS Option     | PLANET D | DNS | _ |              | 1 | ~ |               |  |
|               |        |                 |          | _   | _ |              | _ |   |               |  |
|               |        |                 |          | _   | _ |              |   |   |               |  |
|               |        |                 |          |     |   |              |   |   |               |  |
|               |        | Public IP       |          |     |   |              |   |   |               |  |
|               |        |                 |          |     |   |              |   |   |               |  |
|               |        |                 |          |     |   |              |   | 4 | spply         |  |

Figure 5-64 DDNS Setting

| Object                                     | Description                                                                                                    |
|--------------------------------------------|----------------------------------------------------------------------------------------------------|
| DDNS                                       | Select ON (Green) or OFF (Gray) to enable or disable PLANET DDNS                                                     |
| DDNS Option                                | Select PLANET DDNS or Easy DDNS function                                                                             |
| User Name                                  | Enter user account for PLANET DDNS. If you use Easy DDNS it was not necessary.                                       |
| Password                                   | Enter password for PLANET DDNS. If you use Easy DDNS it was not necessary.                                           |
| Domain                                     | Enter unique domain name for device. If you use Easy DDNS it will be automatically generated                         |
| Public IP                                  | Public IP address is necessary for WAN IP                                                                            |
| No Account Registration<br>Forget Password | Hyperlink to <a href="http://www.planetddns.com/?view=registration">http://www.planetddns.com/?view=registration</a> |

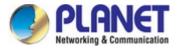

| DDNS        |                                          |          |
|-------------|------------------------------------------|----------|
| DDNS Option | PLANET EasyDDNS                          | <b>~</b> |
| User Name   | pt55417a                                 |          |
| Password    |                                          |          |
| Domain      |                                          |          |
| Public IP   | N/A                                      |          |
|             | No Account? Registration Forget Password |          |
|             |                                          | Apply    |

Figure 5-65 PLANET EasyDDNS

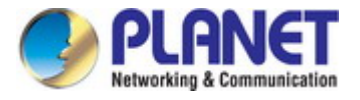

# Chapter 6. Quick Connection to a Wireless Network

In the following sections, the default SSID of the WDAP-C7210E is configured to "default".

# 6.1 Windows XP (Wireless Zero Configuration)

Step 1: Right-click on the wireless network icon displayed in the system tray

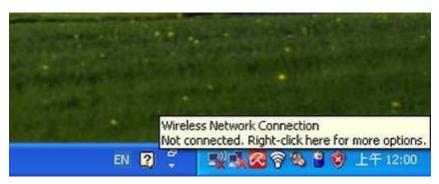

Figure 6-1 System Tray – Wireless Network Icon

#### Step 2: Select [View Available Wireless Networks]

#### Step 3: Highlight and select the wireless network (SSID) to connect

- (1) Select SSID [default]
- (2) Click the [Connect] button

| (cp) | Wireless Network Connect                             | tion                         |                                                                                            |         | X |
|------|------------------------------------------------------|------------------------------|--------------------------------------------------------------------------------------------|---------|---|
| 1    | letwork Tasks                                        | Choose                       | e a wireless network                                                                       |         |   |
|      | 😼 Refresh network list                               | Click an iter<br>information | n in the list below to connect to a <u>w</u> ireless network in range or to get            | more    |   |
|      | Set up a wireless network for a home or small office | ((ဓ))                        |                                                                                            |         | ^ |
| 1    | Related Tasks                                        | ((ດູ))                       | 🕻 Security-enabled wireless network (WPA)                                                  | 88000   | = |
|      | Learn about wireless<br>networking                   |                              | 😚 Security-enabled wireless network                                                        | U       |   |
|      | Change the order of preferred networks               | ((ရာ))                       | 😚 Security-enabled wireless network                                                        |         |   |
|      | Change advanced settings                             | ((°)))                       | default                                                                                    |         |   |
|      |                                                      |                              | To connect to this network, click Connect. You might need to enter additional information. |         |   |
|      |                                                      |                              |                                                                                            |         |   |
|      |                                                      | ((ဓူ))                       |                                                                                            | -0      | ~ |
|      |                                                      |                              |                                                                                            | Connect |   |

Figure 6-2 Choosing a Wireless Network

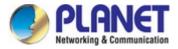

#### Step 4: Enter the encryption key of the wireless AP

- (1) The Wireless Network Connection box will appear
- (2) Enter the encryption key that is configured in section 5.7.2.1
- (3) Click the [Connect] button

| Wireless Network Connection                                                                                                    |                      |  |  |  |  |  |  |
|----------------------------------------------------------------------------------------------------|----------------------|--|--|--|--|--|--|
| The network 'PLANET' requires a network key (also called a WEP key or WPA key).<br>A network key helps prevent unknown intruders from connecting to this network.<br>Type the key, and then click Connect. |                      |  |  |  |  |  |  |
| Network <u>k</u> ey:                                                                                                    | •••••                |  |  |  |  |  |  |
| Confirm network key:                                                                                                    | Confirm network key: |  |  |  |  |  |  |
|                                                                                                    | Connect Cancel       |  |  |  |  |  |  |

Figure 6-3 Entering the Network Key

#### Step 5: Check if "Connected" is displayed

| ((†)) Wireless Network Connection                    |                                                                                                    |   |  |  |  |  |
|------------------------------------------------------|----------------------------------------------------------------------------------------------------|---|--|--|--|--|
| Network Tasks                                        | Choose a wireless network                                                                                                    |   |  |  |  |  |
| 😴 Refresh network list                               | Click an item in the list below to connect to a <u>w</u> ireless network in range or to get more<br>information.                                                                                                    |   |  |  |  |  |
| Set up a wireless network for a home or small office | ((Q)) default Connected 🚖                                                                                                    |   |  |  |  |  |
| for a nome or small office                           | Contract of the security-enabled wireless network (WPA)                                                                                                    |   |  |  |  |  |
| Related Tasks                                        | ((p))                                                                                                    |   |  |  |  |  |
| Learn about wireless<br>networking                   | 🗸 🖁 Security-enabled wireless network (WPA)                                                                                                    |   |  |  |  |  |
| Change the order of preferred networks               | CON Contraction of the second second  |   |  |  |  |  |
| Settings                                             | ((q))                                                                                                    |   |  |  |  |  |
| Socarigs                                             | Contract Contract Con |   |  |  |  |  |
|                                                      | ((p))<br>Unsecured wireless network                                                                                                    |   |  |  |  |  |
|                                                      | Unsecured wireless network                                                                                                    | ~ |  |  |  |  |
|                                                      | ⊆onnec                                                                                                    | t |  |  |  |  |

Figure 6-4 Choosing a Wireless Network -- Connected

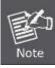

Some laptops are equipped with a "Wireless ON/OFF" switch for the internal wireless LAN. Make sure the hardware wireless switch is switched to "ON" position.

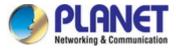

# 6.2 Windows 7/8/10 (WLAN AutoConfig)

WLAN AutoConfig service is built-in in Windows 7 that can be used to detect and connect to wireless network. This built-in wireless network connection tool is similar to wireless zero configuration tool in Windows XP.

Step 1: Right-click on the **network icon** displayed in the system tray

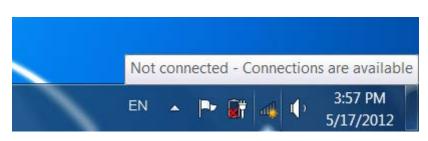

Figure 6-5 Network Icon

Step 2: Highlight and select the wireless network (SSID) to connect

- (1) Select SSID [default]
- (2) Click the [Connect] button

| Not connected                   | fy. | - |
|---------------------------------|-----|---|
| Connections are available       |     |   |
| Dial-up and VPN                 | ^   |   |
| Office VPN                      | ×   |   |
| Wireless Network                | ^   | Ш |
| default                         | ul  |   |
| Connect automatically           |     |   |
| the dealership of               | đ   |   |
| A-0.65                          | d   |   |
| co-mage a                       | dl  |   |
| A.8                             | al. | Ŧ |
| Open Network and Sharing Center |     |   |

Figure 6-6 WLAN AutoConfig

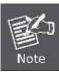

If you will be connecting to this Wireless AP in the future, check [Connect automatically].

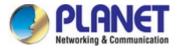

#### Step 4: Enter the encryption key of the wireless AP

- (1) The Connect to a Network box will appear.
- (2) Enter the encryption key that is configured in section 5.7.2.1
- (3) Click the [OK] button.

| Connect to a Netw | ork                                                       |
|-------------------|-----------------------------------------------------------|
| Type the netwo    | k security key                                            |
| Security key:     |                                                           |
|                   | Hide characters                                           |
| 0                 | You can also connect by pushing the button on the router. |
|                   | OK Cancel                                                 |

Figure 6-7 Typing the Network Key

|    |    | ×      |
|----|----|--------|
| lt |    |        |
|    |    |        |
|    |    |        |
|    |    | Cancel |
|    | lt | lt     |

Figure 6-8 Connecting to a Network

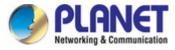

## Step 5: Check if "Connected" is displayed.

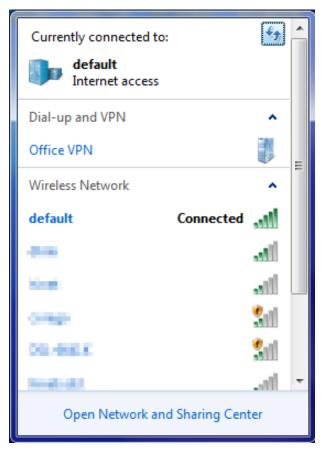

Figure 6-9 Connected to a Network

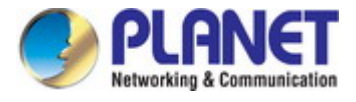

# 6.3 Mac OS X 10.x

In the following sections, the default SSID of the WDAP-C7210E is configured to "default".

Step 1: Right-click on the network icon displayed in the system tray

The AirPort Network Connection menu will appear.

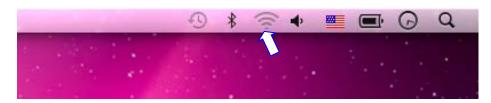

Figure 6-10 Mac OS - Network Icon

Step 2: Highlight and select the wireless network (SSID) to connect

- (1) Select and SSID [default].
- (2) Double-click on the selected SSID.

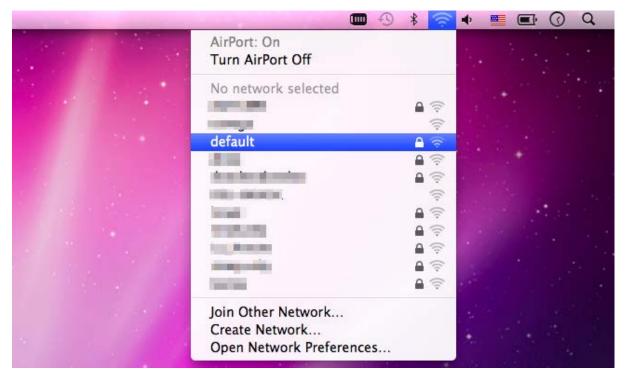

Figure 6-11 Highlighting and Selecting the Wireless Network

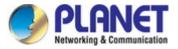

## Step 4: Enter the encryption key of the wireless AP

- (1) Enter the encryption key that is configured in section 5.7.2.1
- (2) Click the [OK] button.

| The network "default" requires a WPA password. |
|------------------------------------------------|
| Password:                                      |
| Show password Remember this network            |
| Cancel OK                                      |

#### Figure 6-12 Enter the Password

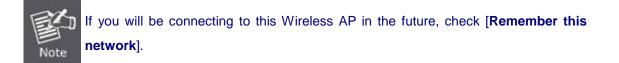

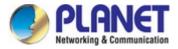

### Step 5: Check if the AirPort is connected to the selected wireless network.

If "Yes", then there will be a "check" symbol in front of the SSID.

| • • •                                                                                                    | * 🛜         | •     |   | ŀ Ø | Q |
|----------------------------------------------------------------------------------------------------|-------------|-------|---|-----|---|
| AirPort: On<br>Turn AirPort Off                                                                                                    |             |       |   |     |   |
| √default                                                                                                    |             |       | - |     |   |
| The second second second second second second second second second second second second second second second s                                                                                                    | A 🤅         |       |   |     |   |
| The second second second second second second second second second second second second second second second se                                                                                                    | (i:         |       |   |     |   |
|                                                                                                    | 1           |       |   |     |   |
|                                                                                                    | A 🔅         |       |   |     |   |
| 1000-00000 (M)                                                                                                    | ((:-        | 10    |   |     |   |
| in the second second se | 9           |       |   | 100 |   |
|                                                                                                    | ê 🔶         |       |   |     |   |
| NO.                                                                                                    | 9           |       |   |     |   |
| jow) Torod                                                                                                    | ê 🤶         | 100   |   |     |   |
| log distances                                                                                                    | <b>₽</b> (; | 100   |   |     |   |
| ALC: NO                                                                                                    | <b>₽</b> 🔶  |       |   |     |   |
| Join Other Network<br>Create Network<br>Open Network Preferences                                                                                                    |             |       |   |     |   |
|                                                                                                    | _           | al an |   |     |   |

Figure 6-13 Connected to the Network

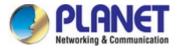

There is another way to configure the MAC OS X wireless settings:

#### Step 1: Click and open the [System Preferences] by going to Apple > System Preference or Applications

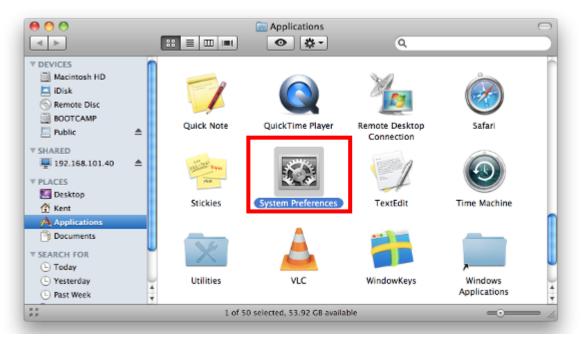

Figure 6-14 System Preferences

#### Step 2: Open Network Preference by clicking on the [Network] icon

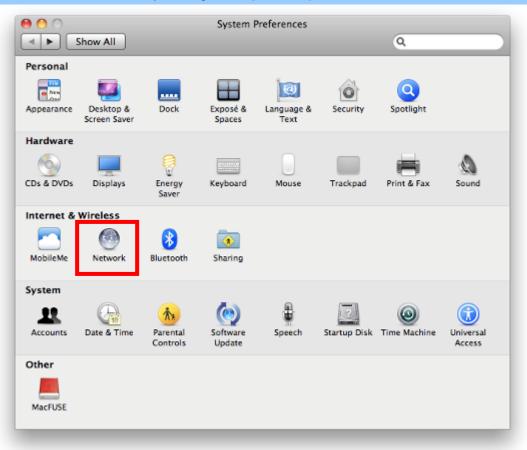

Figure 6-15 System Preferences -- Network

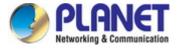

Step 3: Check Wi-Fi setting and select the available wireless network

- (1) Choose the AirPort on the left menu (make sure it is ON)
- (2) Select Network Name [default] here

If this is the first time to connect to the Wireless AP, it should show "No network selected".

| 0 0                            | Network            |                                                                                                    |                  |
|--------------------------------|--------------------|----------------------------------------------------------------------------------------------------|------------------|
| Show All                       |                    |                                                                                                    | ٩                |
| Loca                           | tion: Automatic    | \$                                                                                                    |                  |
| USB Ethernet     Not Connected | Status:            |                                                                                                    | urn AirPort Off  |
| ● 802.11dapter                 |                    | AirPort is turned on but is<br>a network.                                                                                                    | not connected to |
| • AirPort                      | Network Name 🗸     | No network selected                                                                                                    | 10               |
| ⊖ Home VPN Not Connected       |                    | 1000                                                                                                    | ج<br>ا           |
|                                |                    | default                                                                                                    |                  |
|                                |                    |                                                                                                    | <b>₽</b> 🤶       |
|                                |                    | Contraction of the local distance of the local distance of the loc |                  |
|                                |                    | in Sector                                                                                                    |                  |
|                                |                    |                                                                                                    | <b>₽</b> 🤶       |
|                                |                    | Join Other Network<br>Create Network                                                                                                    |                  |
| + - *-                         | Show AirPort statu | s in menu bar                                                                                                    | Advanced ?       |
| Click the lock to prevent fu   | urther changes.    | Assist me                                                                                                    | Revert Apply     |

Figure 6-16 Selecting the Wireless Network

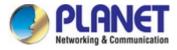

# 6.4 iPhone/iPod Touch/iPad

In the following sections, the default SSID of the WDAP-C7210E is configured to "default".

Step 1: Tap the [Settings] icon displayed in the home screen

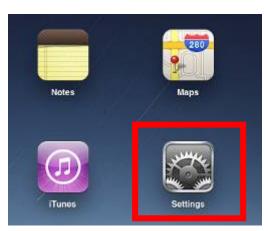

Figure 6-17 iPhone – Settings icon

Step 2: Check Wi-Fi setting and select the available wireless network

- (1) Tap [General] \ [Network]
- (2) Tap [Wi-Fi]

If this is the first time to connect to the Wireless AP, it should show "Not Connected".

| iPad                                | 10:35 AM          | 100% I |
|-------------------------------------|-------------------|--------|
| Settings                            | General           |        |
| Airplane Mode OFF                   |                   |        |
| Wi-Fi Not Connected                 | About             | >      |
| Notifications On                    | Usage             | >      |
| Carrier                             | Sounds            | >      |
| 🕎 Cellular Data                     |                   |        |
| 🙀 Brightness & Wallpaper            | Network           | >      |
| Picture Frame                       | Bluetooth         | Off >  |
| General                             | Location Services | On >   |
| Salendars Mail, Contacts, Calendars | Spotlight Search  | >      |
| Mafari Safari                       |                   |        |

Figure 6-18 Wi-Fi Setting

| iPad                        | 10:35 AM        | 🕒 100% 🚍        |
|-----------------------------|-----------------|-----------------|
| Settings                    | General Network |                 |
| Airplane Mode OFF           |                 |                 |
| Wi-Fi Not Connected         | VPN             | Not Connected > |
| Notifications On            | Wi-Fi           | Not Connected > |
| Carrier                     |                 |                 |
| 🕎 Cellular Data             |                 |                 |
| 🙀 Brightness & Wallpaper    |                 |                 |
| Picture Frame               |                 |                 |
| 🚳 General                   |                 |                 |
| 🔄 Mail, Contacts, Calendars |                 |                 |
| Mafari                      |                 |                 |

Figure 6-19 Wi-Fi Setting – Not Connected

Step 3: Tap the target wireless network (SSID) in "Choose a Network..."

- (1) Turn on Wi-Fi by tapping "Wi-Fi"
- (2) Select SSID [default]

| iPad                   |        | 11:23 PM                                                     | 🕒 76% 📼 |
|------------------------|--------|--------------------------------------------------------------|---------|
| Settings               |        | Network Wi-Fi Netw                                           | orks    |
| Airplane Mode          | OFF    | 6                                                            |         |
| Wi-Fi Not Con          | nected | Wi-Fi                                                        | ON      |
| Notifications          | On     | Choose a Network                                             |         |
| Location Services      | On     | default                                                      | ₽ 🇢 📀   |
| 🕎 Cellular Data        |        | Other                                                        | >       |
| Brightness & Wallpaper | r      | Ask to Join Networks                                         | ON      |
| Picture Frame          |        | Known networks will be joined<br>known networks are availabl |         |
| General                |        | before joining a new                                         |         |

Figure 6-20 Turning on Wi-Fi

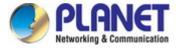

Step 4: Enter the encryption key of the Wireless AP

- (1) The password input screen will be displayed.
- (2) Enter the encryption key that is configured in section 5.7.2.1
- (3) Tap the [Join] button.

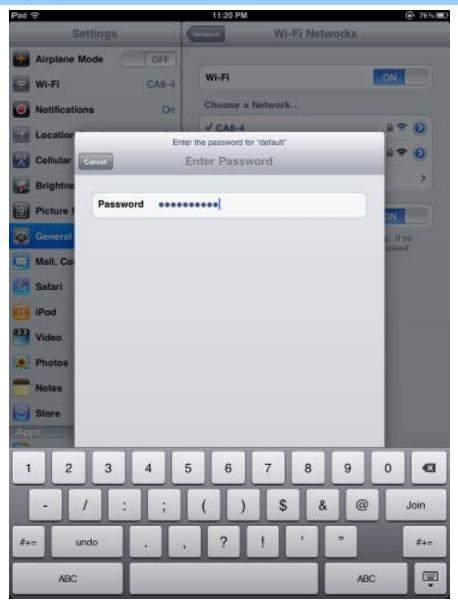

Figure 6-21 iPhone -- Entering the Password

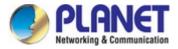

Step 5: Check if the device is connected to the selected wireless network.

If "Yes", then there will be a "check" symbol in front of the SSID.

| iPad                     | 11:25 PM                                                                    | 75%   |
|--------------------------|-----------------------------------------------------------------------------|-------|
| Settings                 | Network Wi-Fi Networks                                                      |       |
| Airplane Mode OFF        |                                                                             |       |
| S Wi-Fi default          | Wi-Fi                                                                       | ON    |
| Notifications On         | Choose a Network                                                            |       |
| Location Services On     | ✓ default                                                                   | ₽ 🌫 📀 |
| 🕎 Cellular Data          | Other                                                                       | >     |
| 🙀 Brightness & Wallpaper | Ask to Join Networks                                                        | ON    |
| Picture Frame            | Known networks will be joined automa<br>known networks are available, you w |       |
| General                  | before joining a new netwo                                                  |       |

Figure 6-22 iPhone -- Connected to the Network

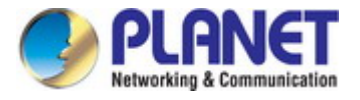

# Appendix A: Planet Smart Discovery Utility

To easily list the WDAP-C7210E in your Ethernet environment, the Planet Smart Discovery Utility is an ideal solution.

The following installation instructions guide you to running the Planet Smart Discovery Utility.

Step 1: Deposit the Planet Smart Discovery Utility in administrator PC.

Step 2: Run this utility and the following screen appears.

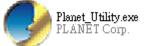

Step 3: Press "Refresh" for the current connected devices in the discovery list as shown in the following screen:

|    | 🎐 PLANET Smart D  | iscovery Lite   |                  |              |             |            |               |                | _         |          | × |
|----|-------------------|-----------------|------------------|--------------|-------------|------------|---------------|----------------|-----------|----------|---|
| Fi | le Option Help    | )               |                  |              |             |            |               |                |           |          |   |
|    |                   |                 | <b>O</b> Refre   | sh           | 🖹 Exit      |            |               | 9              |           | g & Comm |   |
|    | MAC Address       | Device Name     | Version          | DevicelP     | NewPassword | IP Address | NetMask       | Gateway        | Descripti | on       |   |
| 1  | A8-F7-E0-55-81-01 | WDAP-C7210E     | AP-ETSI-V3.0     | 10.1.20.41   |             | 10.1.20.41 | 255.255.255.0 | 10.1.20.254    |           |          |   |
|    |                   |                 |                  |              |             |            |               |                |           |          |   |
|    |                   |                 |                  |              |             |            |               |                |           |          |   |
|    |                   |                 |                  |              |             |            |               |                |           |          |   |
|    |                   |                 |                  |              |             |            |               |                |           |          |   |
|    | Select Adap       | ter: 10.1.20.22 | 2 (04:D4:C4:B2:6 | 9:C3)        |             | •          | 🔲 Control Pac | ket Force Broa | dcast     |          |   |
|    |                   |                 | pdate Device     | Update Multi |             | te All     | Connect to    | Device         |           |          |   |

Device : WDAP-C7210E (A8-F7-E0-55-81-01) Get Device Information done.

#### Step 3: Press "Connect to Device" and then the Web login screen appears.

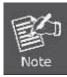

The fields in white background can be modified directly and then you can apply the new setting by clicking "**Update Device**".

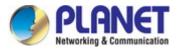

# **Appendix B: FAQs**

PoE Switch

Clients

# Q1: How to Set Up the AP Client Connection

Root AP

**Topology:** 

PoE Switch

Repeater Mode

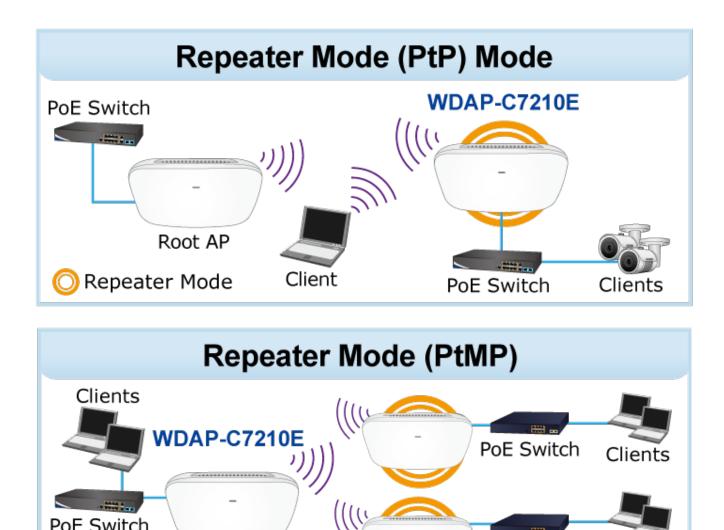

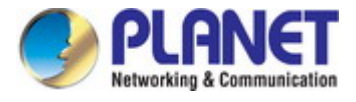

Step 1. Use static IP in the PCs that are connected with AP-1(Site-1) and AP-2(Site-2). In this case, Site-1 is "192.168.1.100", and Site-2 is "192.168.1.200".

| etworking<br>Connect using:                                                                                         |                     | General<br>You can get IP settings assigned                            | automatical  | v if vo | ur net | work | supports |
|----------------------------------------------------------------------------------------------------|---------------------|------------------------------------------------------------------------|--------------|---------|--------|------|----------|
| Realtek PCIe FE Family Controll                                                                                     | er                  | this capability. Otherwise, you no<br>for the appropriate IP settings. |              |         |        |      |          |
|                                                                                                    | Configure           | Obtain an IP address autom                                             | natically    |         |        |      |          |
| This connection uses the following iten                                                                             | ns:                 | Use the following IP address                                           | s:           |         |        |      |          |
| Client for Microsoft Networks                                                                                       |                     | IP address:                                                            | 192          | . 168   | . 1    | . 1  | 00       |
| <ul> <li>AVG network filter driver</li> <li>QoS Packet Scheduler</li> </ul>                                         |                     | Subnet mask:                                                           | 255          | . 255   | . 255  |      | ol       |
| File and Printer Sharing for Mi     Anternet Protocol Version 6 (T)                                                 |                     | Default gateway:                                                       |              |         |        |      |          |
| M Internet Protocol Version 4 (T                                                                                    | CP/IPv4)            | Obtain DNS server address                                              | automatical  | y       |        |      |          |
| <ul> <li>Link-Layer Topology Discover</li> <li>Link-Layer Topology Discover</li> </ul>                              |                     | Use the following DNS serve                                            | er addresses |         |        |      |          |
| Install Uninstall                                                                                                   | Properties          | Preferred DNS server:                                                  |              | ÷       |        |      |          |
| Description                                                                                                    |                     | Alternate DNS server:                                                  |              | •       |        |      |          |
| Transmission Control Protocol/Interr<br>wide area network protocol that pro-<br>across diverse interconnected netwo | vides communication | Validate settings upon exit                                            | . <b>.</b>   |         |        | Ad   | vanced   |

Step 2. In AP-2, change the default IP to the same IP range but different from AP-1. In this case, the IP is changed to **192.168.1.252**.

| LAN Settings Snmp Config VLAN |                 |   |
|-------------------------------|-----------------|---|
| LAN Settings                  |                 |   |
|                               | Static IP       | ~ |
|                               | 192.168.1.252   |   |
|                               | 255.255.255.0   |   |
|                               | 192.168.1.1     |   |
|                               | 114.114.114.114 |   |
|                               | 8.8.4.4         |   |
|                               |                 |   |

**Step 3**. In AP-1, go to "**Wizard**" to configure it to **AP Mode**. In AP-2, configure it to **Repeater Mode**. AP-1

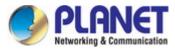

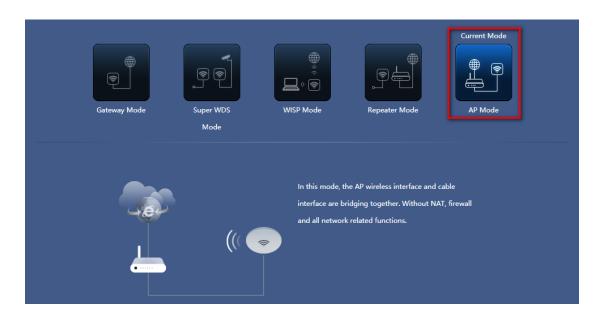

AP-2

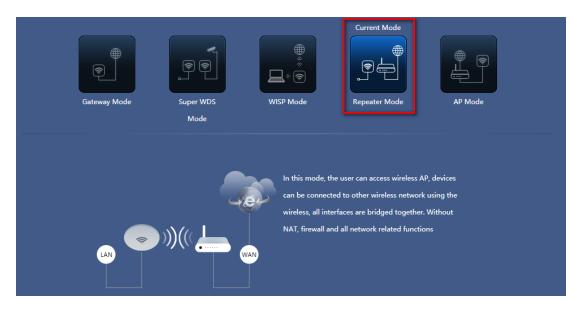

**Step 4**. In AP-2, press **Scan AP** to search the AP-1. You can also enter the MAC address, SSID, encryption and bandwidth if you know what they are.

| 2G WiFi 5G WiFi   | Repeater Settings | MAC ACL WiFi        | Timer Off | Advanced |       |  |
|-------------------|-------------------|---------------------|-----------|----------|-------|--|
| Repeater Settings |                   |                     |           |          |       |  |
|                   | Select network    | Jse 2G repeater     | ~         |          |       |  |
|                   |                   | 0                   | _         |          |       |  |
|                   | Repeater SSID     | Wireless2.4G        | Scan      |          |       |  |
|                   | Lock BSSID        |                     |           |          |       |  |
|                   | Encryption        | WPA/WPA2PSK_TKIPAES | ~         |          |       |  |
|                   | Password          | דדדדד               |           |          |       |  |
|                   | BandWidth         | 20M                 | ~         |          |       |  |
|                   | P2P               | $\mathbb{D}$        |           |          |       |  |
|                   |                   |                     |           |          | Apply |  |

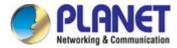

| 2G WiFi           | 5G WiFi | Repeater Setting | IS MAC ACL        | WiFi Timer | Off  | Advanced |
|-------------------|---------|------------------|-------------------|------------|------|----------|
| Repeater Settings |         |                  |                   |            |      |          |
|                   |         |                  | Use 2G repeater   | ~          |      |          |
|                   |         |                  | 0                 |            |      |          |
|                   |         |                  | PLANET_2.4G       |            | Scan |          |
|                   |         |                  | A8:F7:E0:4B:27:31 |            |      |          |
|                   |         |                  | Open              | ~          |      |          |
|                   |         |                  | 20M               | ~          |      |          |
|                   |         |                  | 0                 |            |      |          |
|                   |         |                  |                   |            |      | Apply    |

Step 5. Click "Next" to finish the setting.

| Home     | , compact             |                                 |                   |                                                                      | - Repeater D                                                       | lown Stream —                                                  | - Repeater Up Stream           |
|----------|-----------------------|---------------------------------|-------------------|----------------------------------------------------------------------|--------------------------------------------------------------------|----------------------------------------------------------------|--------------------------------|
|          |                       |                                 | 5000              |                                                                      |                                                                    |                                                                |                                |
|          |                       |                                 |                   |                                                                      |                                                                    |                                                                | $\frown$                       |
| Wizard   |                       | Ser                             |                   |                                                                      |                                                                    |                                                                |                                |
| _        |                       |                                 |                   |                                                                      |                                                                    |                                                                |                                |
| <b>?</b> |                       | 1                               | 3000              |                                                                      |                                                                    |                                                                |                                |
| WiFi     |                       |                                 | 2000              |                                                                      |                                                                    |                                                                |                                |
| WiFi     |                       | WAN                             | 1500              |                                                                      | _                                                                  |                                                                |                                |
|          |                       |                                 |                   | Repeater Down Strea                                                  |                                                                    |                                                                |                                |
|          |                       |                                 | 1000              |                                                                      |                                                                    |                                                                |                                |
|          |                       |                                 |                   | 2020-06-09 17:15:5<br>0.00                                           | 4                                                                  |                                                                |                                |
| Network  |                       |                                 | 500               |                                                                      | 4                                                                  |                                                                |                                |
|          | Uptime 00:11:02       |                                 |                   | 0.00                                                                 |                                                                    | 17:16:30                                                       | 17:16:45                       |
| Network  | Uptime 00:11:02       |                                 | 500 <u> </u>      | 0.00                                                                 |                                                                    | 17:16:30                                                       | 17:16:45                       |
|          | Uptime 00:11:02       | Stan Information                | 500<br>0<br>17:15 | 0.00                                                                 | )0 17:1 <mark>6:15</mark>                                          | 17:16:30<br>2G WiFi 5G WiFi                                    |                                |
| Network  | Si Device Information | ES LAN Informa                  | 500<br>0<br>17:15 | 0.00                                                                 | 00 17:16:15                                                        |                                                                |                                |
| Network  |                       |                                 | 500<br>0<br>17:15 | 0.00<br>:45 17:16:0<br>≅ Repeater Inf                                | 00 17:16:15                                                        | 2G WiFi 5G WiFi                                                |                                |
| Network  | Si Device Information |                                 | soo               | 0.00<br>17:16:0<br>Repeater Inf<br>Repeater SSID                     | 00 17:16:15                                                        | <b>2G WiFi</b> 5G WiFi<br>Status                               | ON 0                           |
| Network  | Si Device Information | Lan IP<br>Subnet<br>MAC Address | soo               | 0.00<br>17:16:0<br>Repeater Inf<br>Repeater SSID<br>Channel<br>BSSID | 0 17:16:15<br>iormation<br>10F Lab_22:4G<br>8<br>C8:3A:35:28:A6:81 | <b>2G WiFi</b> 5G WiFi<br>Status<br>SSID                       | ON 0<br>PLANET_2.4G_C7200      |
| Network  | E Device Information  | Lan IP<br>Subnet                | soo               | 0.00<br>17:16:0<br>89 Repeater Inf<br>Repeater SSID<br>Channel       | 0 17:16:15<br>ormation<br>10F Lab_2:4G<br>8                        | <b>2G WiFi</b> 5G WiFi<br>Status<br>SSID<br>Channel<br>Encrypt | ON 0<br>PLANET_2.4G_C7200<br>6 |

Step 6. Click "Repeater Information" to check connection status.

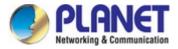

Step 7. Use command line tool to ping each other to ensure the link is successfully established.

From Site-1, ping 192.168.1.200; and in Site-2, ping 192.168.1.100.

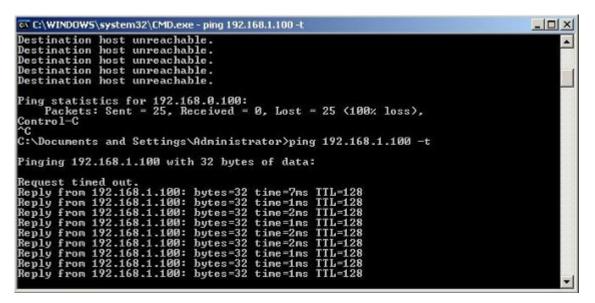

Step 8. Configure the TCP/IP settings of Site-2 to "Obtain an IP address automatically".

| etworking                                                                                                    | General Alternate Configuration                                                                                 |             |       |
|----------------------------------------------------------------------------------------------------|----------------------------------------------------------------------------------------------------|-------------|-------|
| Connect using:<br>Intel(R) PRO/1000 MT Desktop Adapter                                                                                                    | You can get IP settings assigned au<br>this capability. Otherwise, you need<br>for the appropriate IP settings. |             |       |
| Configure                                                                                                    | Obtain an IP address automatic                                                                                  | ically      |       |
| This connection uses the following items:                                                                                                    | O Use the following IP address:                                                                                 |             |       |
| Client for Microsoft Networks                                                                                                    | IP address:                                                                                                    | (*) * *     |       |
| BAVG network filter driver     Gos Packet Scheduler                                                                                                    | Subnet mask:                                                                                                    |             |       |
| File and Printer Sharing for Microsoft Networks     Anternet Protocol Version 6 (TCP/IPv6)                                                                        | Default gateway:                                                                                                |             | 1     |
| Internet Protocol Version 4 (TCP/IPv4)     Link-Layer Topology Discovery Mapper I/O Driver                                                                        | Obtain DNS server address au                                                                                    | tomatically |       |
| 🗹 🛶 Link-Layer Topology Discovery Responder                                                                                                    | O Use the following DNS server a                                                                                | addresses:  |       |
| Instal Uninstal Properties                                                                                                    | Preferred DNS server;                                                                                           |             | 1     |
| Description                                                                                                    | Alternate DNS server:                                                                                           |             |       |
| Transmission Control Protocol/Internet Protocol. The default<br>wide area network protocol that provides communication<br>across diverse interconnected networks. | Validate settings upon exit                                                                                     | Adva        | nced  |
|                                                                                                    |                                                                                                    | ОК          | Cance |

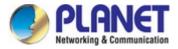

Step 9. Use command line tool to ping the DNS (e.g., Google) to ensure Site-2 can access internet through the

wireless connection.

| C:\Windows\system32\cmd.exe - ping 192.168.1.1 -t                                                                                                    |
|----------------------------------------------------------------------------------------------------|
| Reply from 192.168.1.1: bytes=32 tine <ins ttl="64&lt;/td">         Reply from 192.168.1.1: bytes=32 tine<ins ttl="64&lt;/td">         Reply from 192.168.1.1: bytes=32 tine<ins ttl="64&lt;/td"></ins></ins></ins></ins></ins></ins></ins></ins></ins></ins></ins></ins></ins></ins></ins></ins></ins></ins>                                                            |
| 🚾 C:\Windows\system3Z\cmd.exe - ping 8.8.8.8 -t                                                                                                    |
| Reply from 8.8.8.8: bytes=32 time=37ms TTL=53         Reply from 8.8.8.8: bytes=32 time=36ms TTL=53         Reply from 8.8.8.8: bytes=32 time=36ms TTL=53         Reply from 8.8.8.8: bytes=32 time=36ms TTL=53         Reply from 8.8.8.8: bytes=32 time=36ms TTL=53         Reply from 8.8.8.8: bytes=32 time=37ms TTL=53         Reply from 8.8.8.8: bytes=32 time=37ms TTL=53         Reply from 8.8.8.8: bytes=32 time=37ms TTL=53         Reply from 8.8.8.8: bytes=32 time=37ms TTL=53         Reply from 8.8.8.8: bytes=32 time=36ms TTL=53         Reply from 8.8.8.8: bytes=32 time=37ms TTL=53         Reply from 8.8.8.8: bytes=32 time=37ms TTL=53         Reply from 8.8. |

The following hints should be noted:

1) The encryption method must be the same as that of both sites if configured.

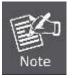

- 2) Both sites should be Line-of-Sight.
- For the short distance connection less than 1km, please reduce the "RF Output Power" of both sites.
- 4) For the long distance connection over 1km, please adjust the "Distance" to the actual distance or double the actual distance.

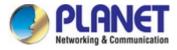

# **Q2: How to set up the WDS Connection**

Topology:

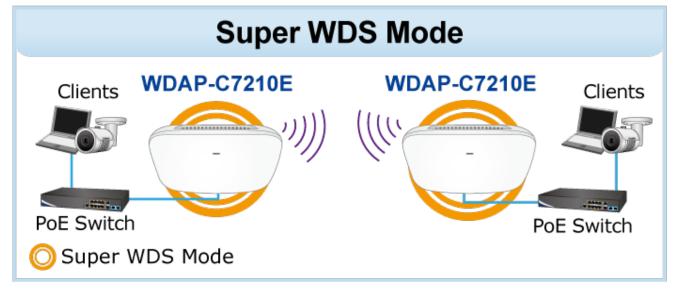

**Step 1**. Use static IP in the PCs that are connected with WDAP-C7210E-1 (Site-1) and WDAP-C7210E-2 (Site-2). In this case, Site-1 is "**192.168.1.100**", and Site-2 is "**192.168.1.200**".

| etworking<br>Connect using:                                                                                                    |                                  | automatically if your network supports |
|----------------------------------------------------------------------------------------------------|----------------------------------|----------------------------------------|
| Realtek PCIe FE Family Controller                                                                                                    | for the appropriate IP settings. | eed to ask your network administrator  |
| Configure                                                                                                    | 🛞 Obtain an IP address autor     | natically                              |
| This connection uses the following items:                                                                                                    | Use the following IP address     | s:                                     |
| Gient for Microsoft Networks      AVG network filter driver                                                                                                    | IP address:                      | 192 . 168 . 1 . 100                    |
| QoS Packet Scheduler                                                                                                    | Subnet mask:                     | 255 . 255 . 255 . 0                    |
| File and Printer Sharing for Microsoft Networks     Anternet Protocol Version 6 (TCP/IPv6)                                                                        | Default gateway:                 |                                        |
| Internet Protocol Version 4 (TCP/IPv4)     Internet Protocol Version 4 (TCP/IPv4)     Internet Protocol Version 4 (TCP/IPv4)                                      | Obtain DNS server address        | automatically                          |
| Link-Layer Topology Discovery Responder                                                                                                    | Use the following DNS serve      | er addresses:                          |
| Install Uninstall Properties                                                                                                    | Preferred DNS server:            | A A 34                                 |
| Description                                                                                                    | Alternate DNS server:            |                                        |
| Transmission Control Protocol/Internet Protocol. The default<br>wide area network protocol that provides communication<br>across diverse interconnected networks. | Validate settings upon exit      | Advanced                               |
|                                                                                                    |                                  |                                        |

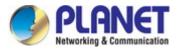

**Step 2**. In AP-2, change the default IP to the same IP range but different from AP-1. In this case, the IP is changed to **192.168.1.252**.

| LAN Settings |               |  |
|--------------|---------------|--|
| IP Mode      | Static IP     |  |
| Lan IP       | 192.168.1.252 |  |
| Subnet       | 255.255.255.0 |  |

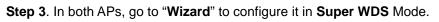

| Home<br>Wizard  | Gateway Mode       Current Mode         Super WDS       WISP Mode         Mode       AP Mode                                                                                                    |
|-----------------|----------------------------------------------------------------------------------------------------|
| WiFi<br>Network | In this mode, the wireless interface can be connected<br>with other wireless AP through WDS, and the wireless<br>interface and cable interface. Without NAT, firewall and<br>all network related functions. |

Step 4. In AP1 set up WDS SSID, for example WDS-1. Select Encrypt for WEP and enter password.

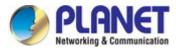

| Super WDS N | Mode    |       |                             |             |         |      | × |
|-------------|---------|-------|-----------------------------|-------------|---------|------|---|
| 0           |         |       |                             |             |         |      |   |
| wds         |         |       |                             |             |         |      |   |
|             | SSID    | WDS-1 |                             |             |         |      |   |
| AP          | BSSID   |       | Mark                        |             |         | Scan |   |
| AP          | BSSID   |       | Mark                        |             |         | Scan |   |
| AP          | BSSID   |       | Mark                        |             |         | Scan |   |
| AP          | BSSID   |       | Mark                        |             |         | Scan |   |
| E           | Encrypt | WEP   | <ul> <li>User Pa</li> </ul> | ssword 1234 | 1567890 |      |   |
|             |         |       | Next                        |             |         |      |   |

Step 5. Finish the 2.4G/5G Wi-Fi and LAN setting.

Step 6. Click "Home" to check WDS status.

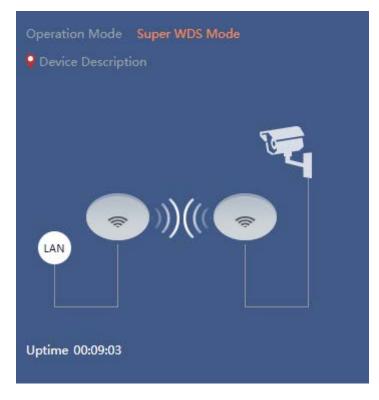

Step 7. In AP2 scan AP1 WDS SSID, for example WDS-1. Select Encrypt for WEP and enter password.

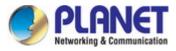

| Wirele | ss List                                                                                   | × |
|--------|-------------------------------------------------------------------------------------------|---|
| ((;;   | C7200E-5-1<br>Channel[ 100 ] MAC[ A8:F7:E0:55:41:7C ]<br>Signal[ -39dBm ] WPA/WPA2PSK_AES | ^ |
| ((;    | WDS-3<br>Channel[ 100 ] MAC[ C2:F7:E0:55:41:7C ]<br>Signal[ -46dBm ] WEP                  |   |
| (1-    | scap-ap<br>Channel[ 100 ] MAC[ BA:F7:E0:55:65:D9 ]<br>Signal[ -50dBm ] Open               |   |
| ((;;   | WDS-1<br>Channel[ 100 ] MAC[ C2:F7:E0:55:65:D9 ]<br>Signal[ -52dBm ] WEP                  |   |
| (10    | 512AC-1<br>Channel[ 100 ] MAC[ A8:F7:E0:55:65:D9 ]<br>Signal[ -52dBm ] WPAPSK_AES         |   |
|        | VAP 5G                                                                                    | * |

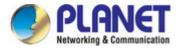

Step 8. Confirm SSID and MAC. Select Encrypt for WEP and enter password.

| Super W | DS Mode  |                   |                          | ×    |
|---------|----------|-------------------|--------------------------|------|
| 0       |          |                   |                          |      |
| wD      | s        |                   |                          |      |
|         | SSID     | WDS-2             |                          |      |
|         | AP BSSID | C2:F7:E0:55:65:D9 | Mark WDS-1               | Scan |
|         | AP BSSID |                   | Mark                     | Scan |
|         | AP BSSID |                   | Mark                     | Scan |
|         | AP BSSID |                   | Mark                     | Scan |
|         | Encrypt  | WEP 🗸             | User Password 1234567890 |      |
|         |          |                   |                          |      |
|         |          |                   | Next                     |      |
|         |          |                   |                          |      |
|         |          |                   |                          |      |
|         |          |                   |                          |      |
|         |          |                   |                          |      |
|         |          |                   |                          |      |

Step 9. Finish the 5G Wi-Fi and LAN setting.

Step 10. Go to "WDS Information" to check connection status.

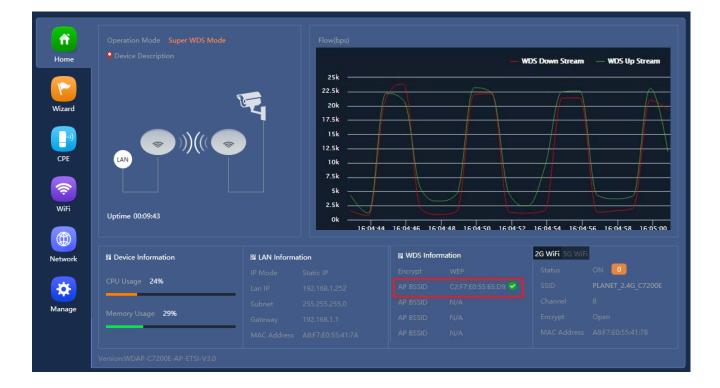

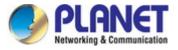

Step 11. Use command line tool to ping each other to ensure the link is successfully established.

From Site-1, ping 192.168.1.200; and in Site-2, ping 192.168.1.100.

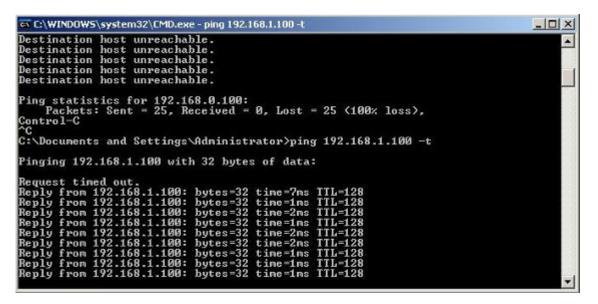

The following hints should be noted:

- 1) The encryption method must be the same as that of both sites if configured.
- 2) Both sites should be Line-of-Sight.
- For the short distance connection less than 1m, please reduce the "RF Output Power" of both sites.
- 4) For the long distance connection over 1m, please adjust the "Distance" to the actual distance or double the actual distance.

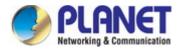

# **Appendix C: Troubleshooting**

If you find the AP is working improperly or stop responding to you, please read this troubleshooting first before contacting the dealer for help. Some problems can be solved by yourself within a very short time.

| Scenario                     | Solution                                                                                                    |  |  |
|------------------------------|----------------------------------------------------------------------------------------------------|--|--|
| The AP is not responding to  | a. Please check the connection of the power cord and the                                                                       |  |  |
| me when I want to access it  | Ethernet cable of this AP. All cords and cables should be                                                                      |  |  |
| by Web browser.              | correctly and firmly inserted into the AP.                                                                                     |  |  |
| ,                            | b. If all LEDs on this AP are off, please check the status of                                                                  |  |  |
|                              | power adapter, and make sure it is correctly powered.                                                                          |  |  |
|                              | c. You must use the same IP address section which AP uses.                                                                     |  |  |
|                              | d. Are you using MAC or IP address filter? Try to connect                                                                      |  |  |
|                              | the AP by another computer and see if it works; if not,                                                                        |  |  |
|                              | please reset the AP to the factory default settings by                                                                         |  |  |
|                              | pressing the 'reset' button for over 7 seconds.                                                                                |  |  |
|                              | e. Use the Smart Discovery Tool to see if you can find the AP or not.                                                          |  |  |
|                              | f. If you did a firmware upgrade and this happens, contact                                                                     |  |  |
|                              | your dealer of purchase for help.                                                                                              |  |  |
|                              | g. If all the solutions above don't work, contact the dealer                                                                   |  |  |
|                              | for help.                                                                                                    |  |  |
| I can't get connected to the | a. Go to 'Status' -> 'Internet Connection' menu on the router                                                                  |  |  |
| Internet.                    | connected to the AP, and check Internet connection                                                                             |  |  |
|                              | status.                                                                                                    |  |  |
|                              | b. Please be patient. Sometimes Internet is just that slow.                                                                    |  |  |
|                              | c. If you've connected a computer to Internet directly                                                                         |  |  |
|                              | before, try to do that again, and check if you can get                                                                         |  |  |
|                              | connected to Internet with your computer directly                                                                              |  |  |
|                              | attached to the device provided by your Internet service                                                                       |  |  |
|                              | provider.                                                                                                    |  |  |
|                              | d. Check PPPoE / L2TP / PPTP user ID and password                                                                              |  |  |
|                              | entered in the router's settings again.                                                                                        |  |  |
|                              | e. Call your Internet service provider and check if there's                                                                    |  |  |
|                              | something wrong with their service.                                                                                            |  |  |
|                              | f. If you just can't connect to one or more website, but you                                                                   |  |  |
|                              | can still use other internet services, please check                                                                            |  |  |
|                              | URL/Keyword filter.                                                                                                    |  |  |
|                              | <ul> <li>g. Try to reset the AP and try again later.</li> <li>b. Poset the device provided by your Internet convice</li> </ul> |  |  |
|                              | h. Reset the device provided by your Internet service                                                                          |  |  |
|                              | provider too.                                                                                                    |  |  |

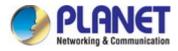

| Scenario                      | Solution                                                      |  |  |
|-------------------------------|---------------------------------------------------------------|--|--|
|                               | i. Try to use IP address instead of host name. If you can     |  |  |
|                               | use IP address to communicate with a remote server,           |  |  |
|                               | but can't use host name, please check DNS setting.            |  |  |
| I can't locate my AP by my    | a. 'Broadcast ESSID' set to off?                              |  |  |
| wireless device.              | b. Both two antennas are properly secured.                    |  |  |
|                               | c. Are you too far from your AP? Try to get closer.           |  |  |
|                               | d. Please remember that you have to input ESSID on your       |  |  |
|                               | wireless client manually, if ESSID broadcast is disabled.     |  |  |
| File downloading is very slow | a. Internet is slow sometimes. Please be patient.             |  |  |
| or breaks frequently.         | b. Try to reset the AP and see if it's better after that.     |  |  |
|                               | c. Try to know what computers do on your local network. If    |  |  |
|                               | someone's transferring big files, other people will think     |  |  |
|                               | Internet is really slow.                                      |  |  |
|                               | d. If this never happens before, call you Internet service    |  |  |
|                               | provider to know if there is something wrong with their       |  |  |
|                               | network.                                                      |  |  |
| I can't log into the web      | a. Make sure you're connecting to the correct IP address of   |  |  |
| management interface; the     | the AP!                                                       |  |  |
| password is wrong.            | b. Password is case-sensitive. Make sure the 'Caps Lock'      |  |  |
|                               | light is not illuminated.                                     |  |  |
|                               | c. If you really forget the password, do a hard reset.        |  |  |
| The AP becomes hot            | a. This is not a malfunction, if you can keep your hand on    |  |  |
|                               | the AP's case.                                                |  |  |
|                               | b. If you smell something wrong or see the smoke coming       |  |  |
|                               | out from AP or A/C power adapter, please disconnect           |  |  |
|                               | the AP and power source from utility power (make sure         |  |  |
|                               | it's safe before you're doing this!), and call your dealer of |  |  |
|                               | purchase for help.                                            |  |  |

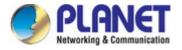

# **Appendix D: Glossary**

- 802.11ac 802.11ac is a wireless networking standard in the 802.11 family (which is marketed under the brand name Wi-Fi), developed in the IEEE Standards Association process, providing high-throughput wireless local area networks (WLANs) on the 5 GHz band.
- 802.11n 802.11n builds upon previous 802.11 standards by adding MIMO (multiple-input multiple-output). MIMO uses multiple transmitter and receiver antennas to allow for increased data throughput via spatial multiplexing and increased range by exploiting the spatial diversity, perhaps through coding schemes like Alamouti coding. The Enhanced Wireless Consortium (EWC) [3] was formed to help accelerate the IEEE 802.11n development process and promote a technology specification for interoperability of next-generation wireless local area networking (WLAN) products.
- 802.11a 802.11a was an amendment to the IEEE 802.11 wireless local network specifications that defined requirements for an orthogonal frequency division multiplexing (OFDM) communication system. It was originally designed to support wireless communication in the unlicensed national information infrastructure (U-NII) bands (in the 5–6 GHz frequency range) as regulated in the United States by the Code of Federal Regulations, Title 47, Section 15.407.
- 802.11b The 802.11b standard specifies a wireless networking at 11 Mbps using direct-sequence spread-spectrum (DSSS) technology and operating in the unlicensed radio spectrum at 2.4GHz, and WEP encryption for security. 802.11b networks are also referred to as Wi-Fi networks.
- 802.11g specification for wireless networking at 54 Mbps using direct-sequence spread-spectrum (DSSS) technology, using OFDM modulation and operating in the unlicensed radio spectrum at 2.4GHz, and backward compatibility with IEEE 802.11b devices, and WEP encryption for security.
- DDNS (Dynamic Domain Name System) The capability of assigning a fixed host and domain name to a dynamic Internet IP Address.
- DHCP (Dynamic Host Configuration Protocol) A protocol that automatically configure the TCP/IP parameters for the all the PC(s) that are connected to a DHCP server.
- DMZ (Demilitarized Zone) A Demilitarized Zone allows one local host to be exposed to the Internet for a special-purpose service such as Internet gaming or videoconferencing.
- DNS (Domain Name System) An Internet Service that translates the names of websites into IP addresses.
- > **Domain Name -** A descriptive name for an address or group of addresses on the Internet.
- DSL (Digital Subscriber Line) A technology that allows data to be sent or received over existing traditional phone lines.
- > MTU (Maximum Transmission Unit) The size in bytes of the largest packet that can be transmitted.

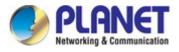

- NAT (Network Address Translation) NAT technology translates IP addresses of a local area network to a different IP address for the Internet.
- PPPoE (Point to Point Protocol over Ethernet) PPPoE is a protocol for connecting remote hosts to the Internet over an always-on connection by simulating a dial-up connection.
- SSID A Service Set Identification is a thirty-two character (maximum) alphanumeric key identifying a wireless local area network. For the wireless devices in a network to communicate with each other, all devices must be configured with the same SSID. This is typically the configuration parameter for a wireless PC card. It corresponds to the ESSID in the wireless Access Point and to the wireless network name.
- WEP (Wired Equivalent Privacy) A data privacy mechanism based on a 64-bit or 128-bit or 152-bit shared key algorithm, as described in the IEEE 802.11 standard.
- Wi-Fi A trade name for the 802.11b wireless networking standard, given by the Wireless Ethernet Compatibility Alliance (WECA, see http://www.wi-fi.net), an industry standards group promoting interoperability among 802.11b devices.
- WLAN (Wireless Local Area Network) A group of computers and associated devices communicate with each other wirelessly, which network serving users are limited in a local area.

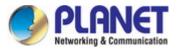

# EC Declaration of Conformity

| English     | Hereby, <b>PLANET Technology Corporation</b> ,<br>declares that this <b>11ac Wireless AP</b> is in<br>compliance with the essential requirements and<br>other relevant provisions of Directive 2014/53/EU.                                                      | Lietuviškai | Šiuo <b>PLANET Technology Corporation</b> ,, skelbia,<br>kad <b>11ac Wireless AP</b> tenkina visus svarbiausius<br>2014/53/EU direktyvos reikalavimus ir kitas svarbias<br>nuostatas.                                                      |
|-------------|----------------------------------------------------------------------------------------------------|-------------|----------------------------------------------------------------------------------------------------|
| Česky       | Společnost <b>PLANET Technology Corporation,</b><br>tímto prohlašuje, že tato <b>11ac Wireless AP</b> splňuje<br>základní požadavky a další příslušná ustanovení<br>směrnice 2014/53/EU.                                                                        | Magyar      | A gyártó <b>PLANET Technology Corporation</b> , kijelenti,<br>hogy ez a <b>11ac Wireless AP</b> megfelel az 2014/53/EU<br>irányelv alapkövetelményeinek és a kapcsolódó<br>rendelkezéseknek.                                               |
| Dansk       | PLANET Technology Corporation, erklærer<br>herved, at følgende udstyr 11ac Wireless AP<br>overholder de væsentlige krav og øvrige relevante<br>krav i direktiv 2014/53/EU                                                                                       | Malti       | Hawnhekk, <b>PLANET Technology Corporation,</b><br>jiddikjara li dan <b>11ac Wireless AP</b> jikkonforma<br>mal-htiģijiet essenzjali u ma provvedimenti oħrajn<br>relevanti li hemm fid-Dirrettiva 2014/53/EU                              |
| Deutsch     | Hiermit erklärt <b>PLANET Technology Corporation</b> ,<br>dass sich dieses Gerät <b>11ac Wireless AP</b> in<br>Übereinstimmung mit den grundlegenden<br>Anforderungen und den anderen relevanten<br>Vorschriften der Richtlinie 2014/53/EU befindet".<br>(BMWi) | Nederlands  | Hierbij verklaart , <b>PLANET Technology orporation,</b><br>dat 11ac Wireless AP in overeenstemming is met de<br>essentiële eisen en de andere relevante bepalingen<br>van richtlijn <b>2014/53/EU</b>                                     |
| Eestikeeles | Käesolevaga kinnitab <b>PLANET Technology</b><br><b>Corporation,</b> et see <b>11ac Wireless AP</b> vastab<br>Euroopa Nõukogu direktiivi 2014/53/EU<br>põhinõuetele ja muudele olulistele tingimustele.                                                         | Polski      | Niniejszym firma <b>PLANET Technology Corporation</b> ,<br>oświadcza, że <b>11ac Wireless AP</b> spełnia wszystkie<br>istotne wymogi i klauzule zawarte w dokumencie<br>"Directive <b>2014/53/EU</b> .                                     |
| Ελληνικά    | ΜΕ ΤΗΝ ΠΑΡΟΥΣΑ , <b>PLANET Technology</b><br>Corporation, ΔΗΛΩΝΕΙ ΟΤΙ ΑΥΤΟ 11ac Wireless<br>ΑΡΣΥΜΜΟΡΦΩΝΕΤΑΙ ΠΡΟΣ ΤΙΣ ΟΥΣΙΩΔΕΙΣ<br>ΑΠΑΙΤΗΣΕΙΣ ΚΑΙ ΤΙΣ ΛΟΙΠΕΣ<br>ΣΧΕΤΙΚΕΣ ΔΙΑΤΑΞΕΙΣ ΤΗΣ ΟΔΗΓΙΑΣ 2014/53/EU                                                        | Português   | PLANET Technology Corporation, declara que este<br>11ac Wireless AP está conforme com os requisitos<br>essenciais e outras disposições da Directiva<br>2014/53/EU.                                                                         |
| Español     | Por medio de la presente, <b>PLANET Technology</b><br><b>Corporation,</b> declara que <b>11ac Wireless AP</b><br>cumple con los requisitos esenciales y<br>cualesquiera otras disposiciones aplicables o<br>exigibles de<br>la Directiva 2014/53/EU             | Slovensky   | Výrobca <b>PLANET Technology Corporation,</b> týmto<br>deklaruje, že táto <b>11ac Wireless AP</b> je v súlade so<br>základnými požiadavkami a ďalšími relevantnými<br>predpismi smernice 2014/53/EU.                                       |
| Français    | Par la présente, <b>PLANET Technology</b><br><b>Corporation</b> , déclare que les appareils du <b>11ac</b><br><b>Wireless AP</b> sont conformes aux exigences<br>essentielles et aux autres dispositions pertinentes<br>de la directive 2014/53/EU              | Slovensko   | PLANET Technology Corporation, s tem potrjuje,<br>da je ta 11ac Wireless AP skladen/a z osnovnimi<br>zahtevami in ustreznimi določili Direktive 2014/53/EU                                                                                 |
| Italiano    | Con la presente , <b>PLANET Technology</b><br><b>Corporation</b> , dichiara che questo <b>11ac Wireless</b><br><b>AP</b> è conforme ai requisiti essenziali ed alle altre<br>disposizioni pertinenti stabilite dalla direttiva<br>2014/53/EU.                   | Suomi       | <b>PLANET Technology Corporation,</b> vakuuttaa täten<br>että <b>11ac Wireless AP</b> tyyppinen laite on direktiivin<br>2014/53/EU oleellisten vaatimusten ja sitä koskevien<br>direktiivin muiden ehtojen mukainen.                       |
| Latviski    | Ar šo <b>PLANET Technology Corporation,</b><br>apliecina, ka šī <b>11ac Wireless AP</b> atbilst<br>Direktīvas 2014/53/EU pamatprasībām un citiem<br>atbilstošiem noteikumiem.                                                                                   | Svenska     | Härmed intygar, <b>PLANET Technology Corporation</b> ,<br>att denna <b>11ac Wireless AP</b> står i överensstämmelse<br>med de väsentliga egenskapskrav och övriga<br>relevanta bestämmelser som framgår av direktiv<br><b>2014/53/EU</b> . |